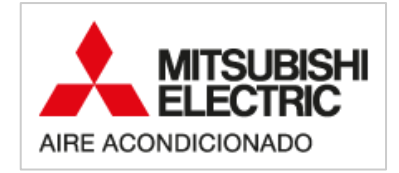

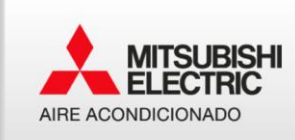

## Open BIM **MITSUBISHI ELECTRIC**

#### **Manual de usuario**

*Cálculo de sistemas de aire acondicionado VRF y aerotermia*

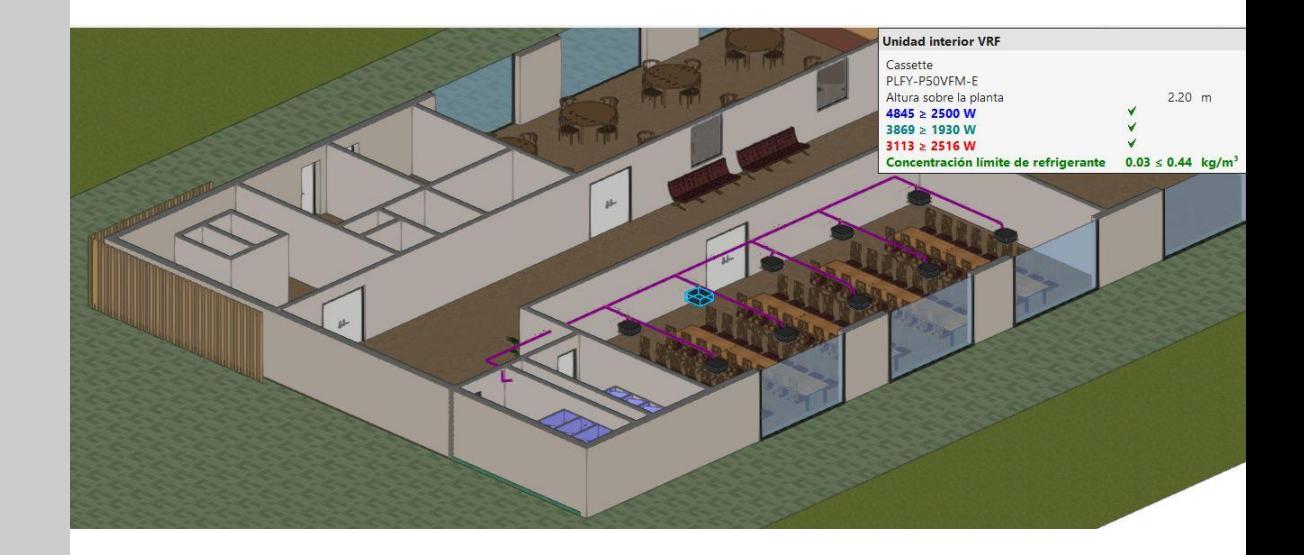

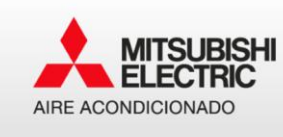

# Índice

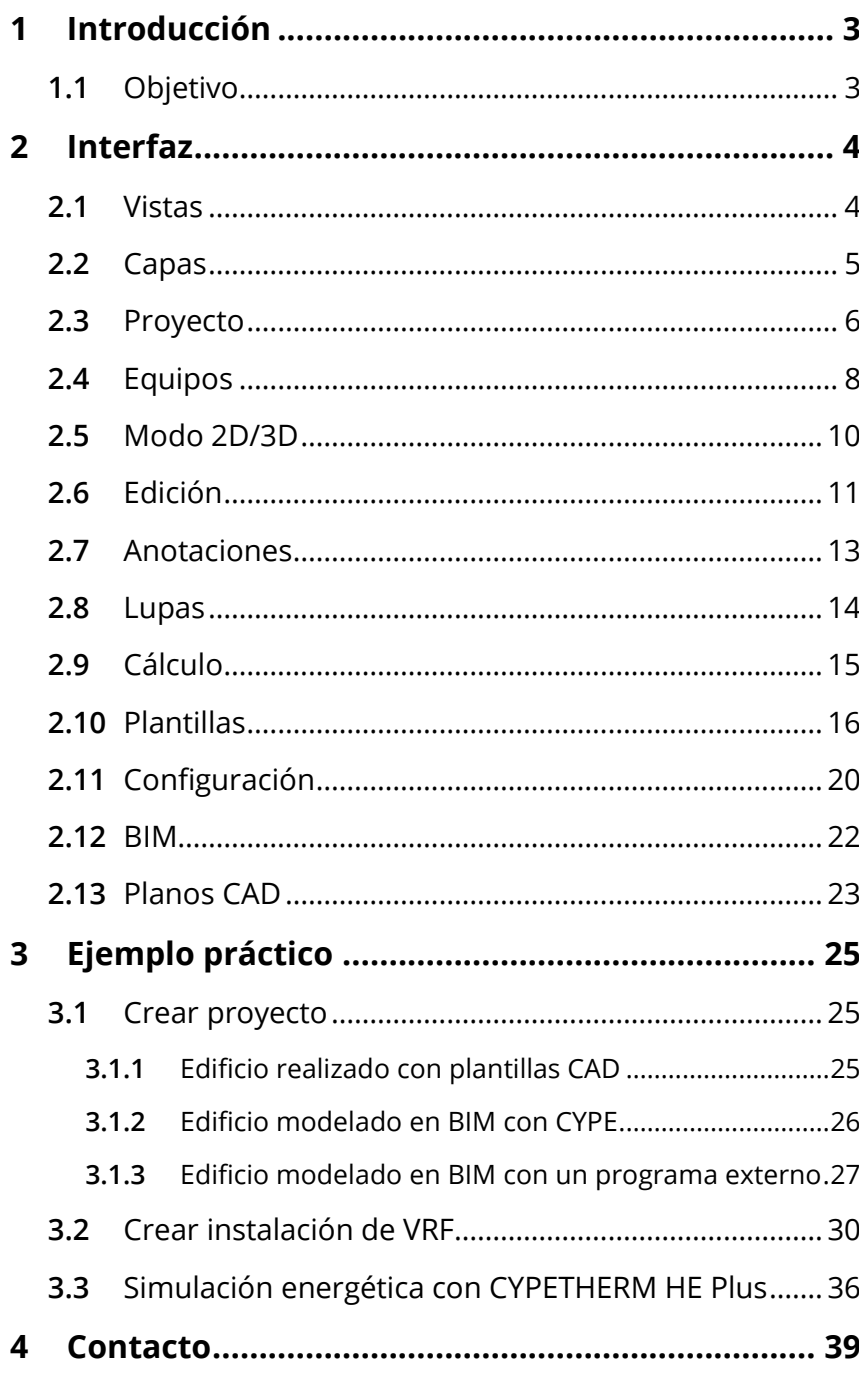

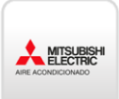

## <span id="page-2-0"></span>**<sup>1</sup> Introducción <sup>2</sup>**

## <span id="page-2-1"></span>**2 1.1** Objetivo

**.** Open BIM MITSUBISHI ELECTRIC es una herramienta de selección para diseñar sistemas de **1** VRF (Volumen de refrigerante variable). El usuario coloca los equipos sobre el modelo del edificio y los conecta mediante tuberías.

Tras dimensionar, el programa comprueba que las longitudes y desniveles de las tuberías se encuentran dentro de los rangos permitidos, así como los ratios de conexión, selecciona los modelos de las unidades interiores y exteriores en función de las cargas térmicas y genera un listado completo de cálculo.

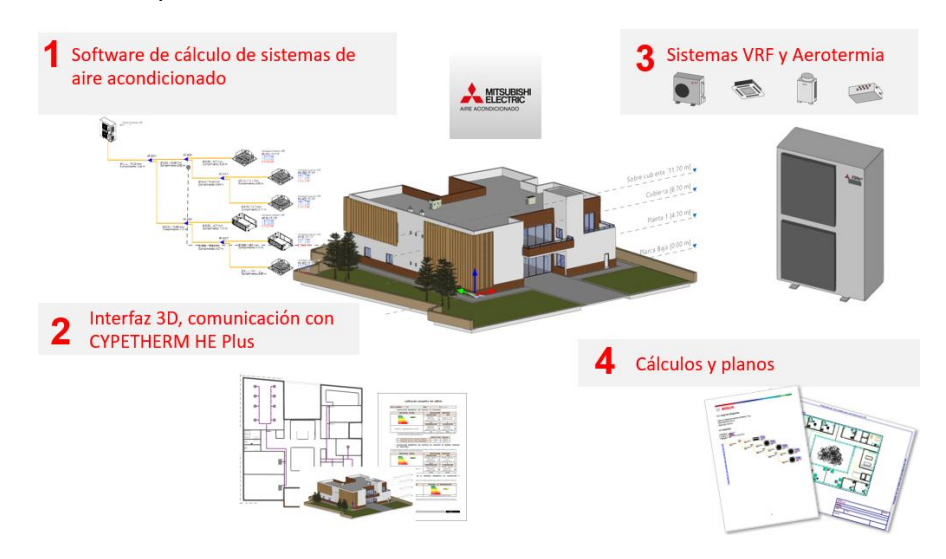

El programa está integrado dentro del flujo Open BIM, que permite a los usuarios la importación de modelos de proyectos alojados en la plataforma BIMserver.center.

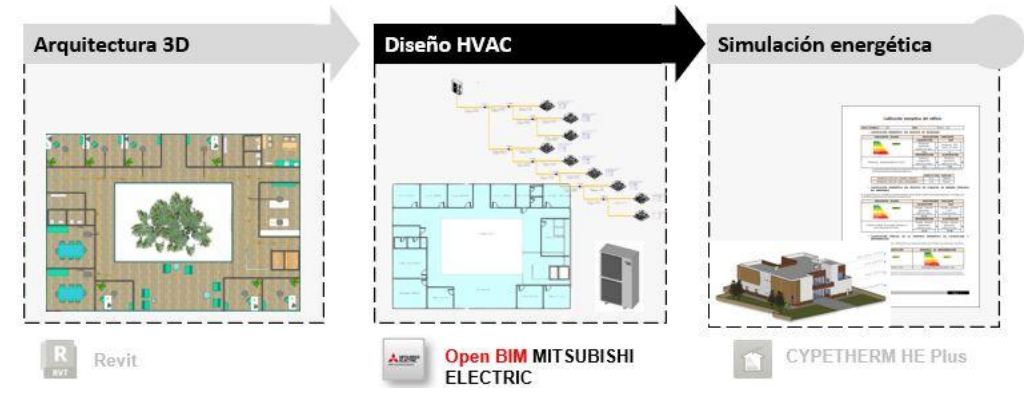

Para usar el software es necesario un ordenador con conexión a Internet y es muy recomendado utilizar el ratón.

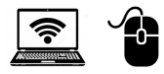

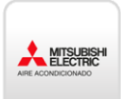

## <span id="page-3-0"></span>**<sup>2</sup> Interfaz**

Presione **Ejemplos** y abra el ejemplo llamado "Biblioteca". Esta es la interfaz del programa.

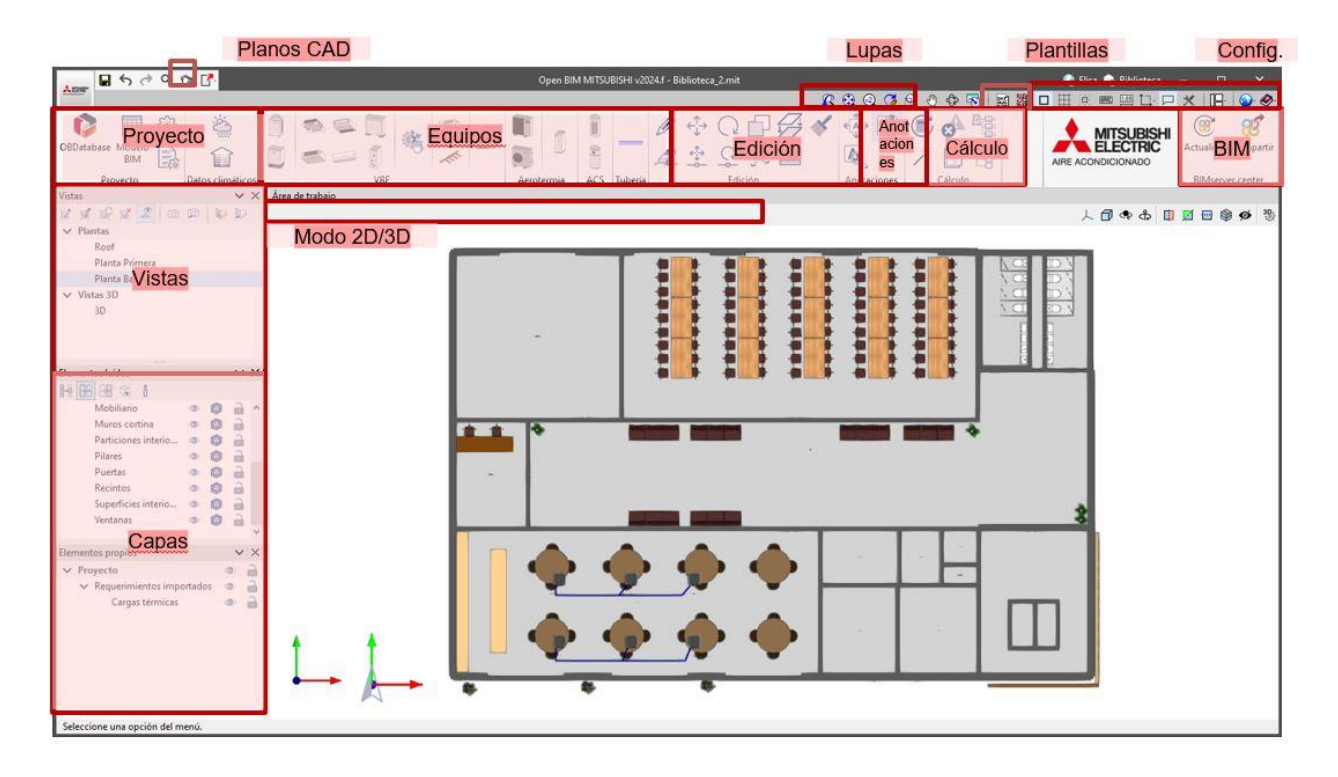

#### <span id="page-3-1"></span>**2.1** Vistas

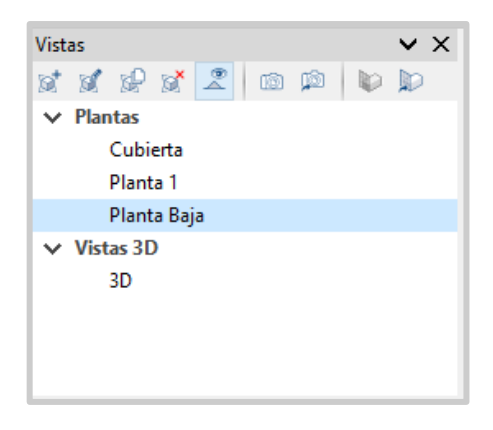

Las vistas son representaciones del modelo de cálculo de la aplicación. Es importante tener en cuenta que los componentes del modelo (equipos y tuberías) no están vinculados, por lo tanto, se pueden crear, modificar o eliminar las vistas sin afectar al sistema VRF creado.

 $|\mathcal{D}^+|$  **Crear**. Crea una nueva vista del modelo.

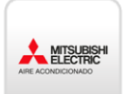

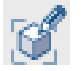

**Editar**. Modifica el rango de la vista.

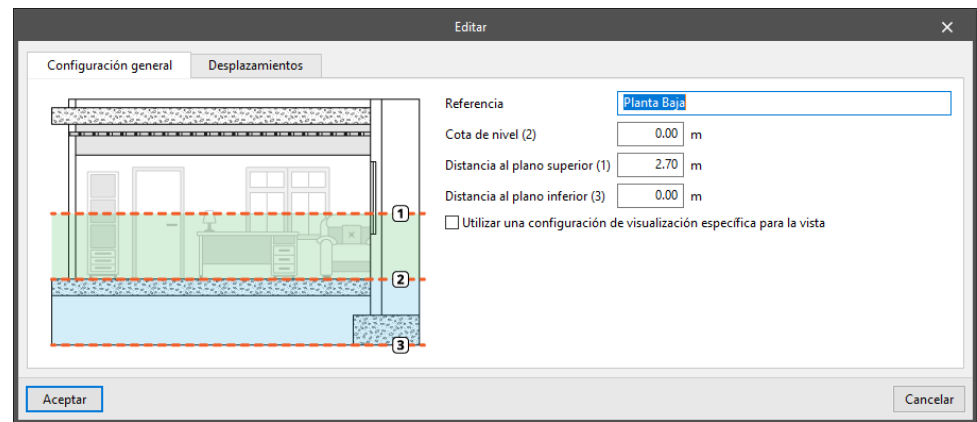

*También se puede acceder con doble clic.*

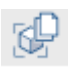

*C* Duplicar. Elimina la vista.

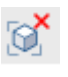

**Eliminar**. Borra la vista.

**Ir al plano de trabajo**. Si ha rotado en 3D el modelo, lo endereza a la vista x-y.

#### <span id="page-4-0"></span>**2.2** Capas

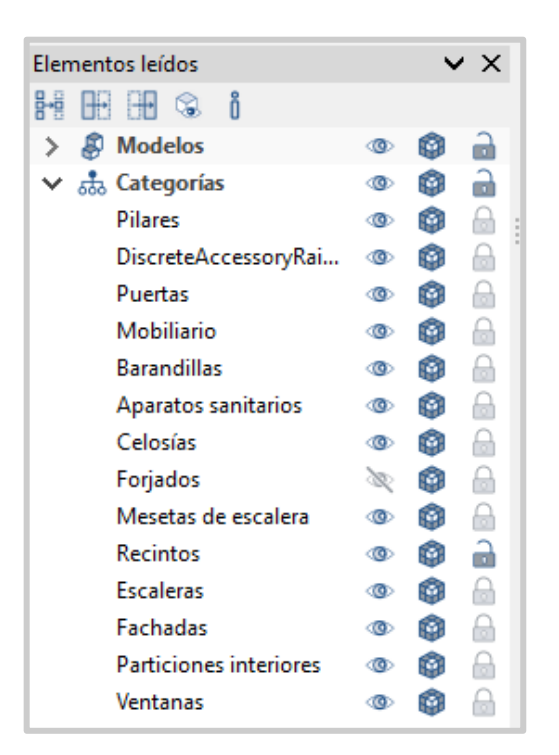

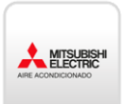

En la zona inferior izquierda se encuentran los elementos arquitectónicos que el programa ha leído y reconocido. Mediante las casillas se puede *activar* o *desactivar* su visualización.

#### <span id="page-5-0"></span>**2.3** Proyecto

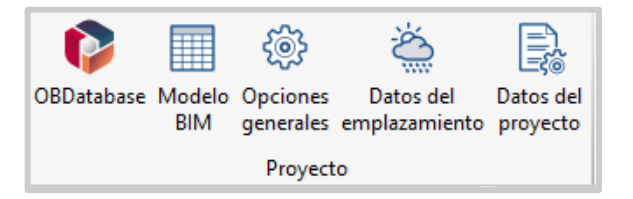

 **OBDatabase**. El usuario ha de estar logueado como usuario de Open BIM Systems para acceder a la biblioteca de productos.

**Modelo BIM**. Todos los elementos que se colocan en el proyecto aparecen listados en esta tabla, con sus coordenadas.

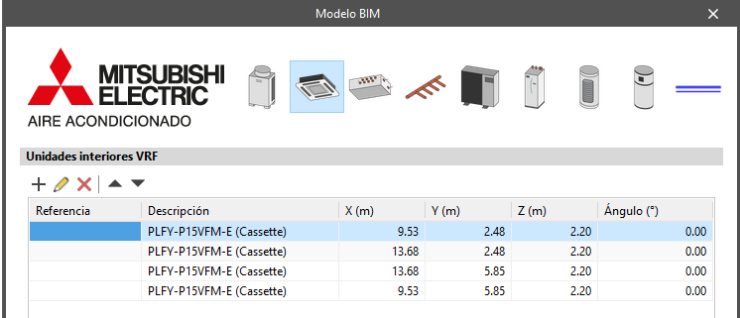

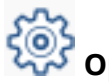

**Opciones generales**.

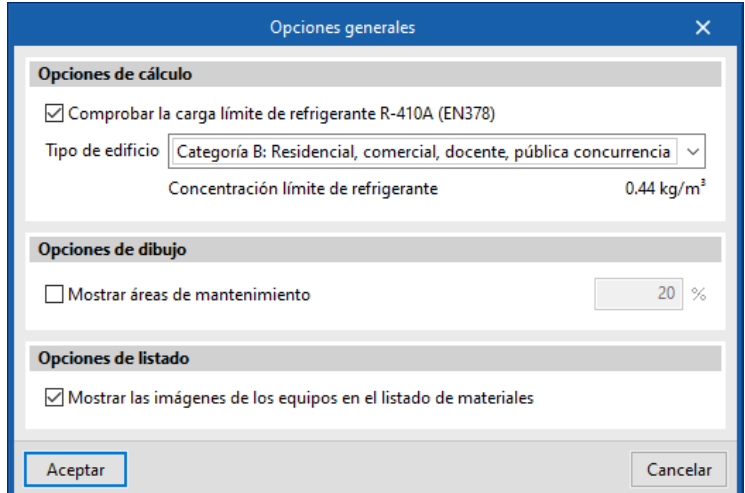

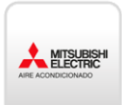

Carga límite de refrigerante. Si el cálculo del límite está activado, tras dimensionar, el programa calcula la concentración de refrigerante. Para realizar este cálculo es necesario trabajar con un modelo BIM con espacios. Puede ver este cálculo haciendo doble clic sobre un espacio tras *actualizar resultados* o *dimensionar*. En **Consultar comprobaciones** encontrará una descripción más detallada de este cálculo.

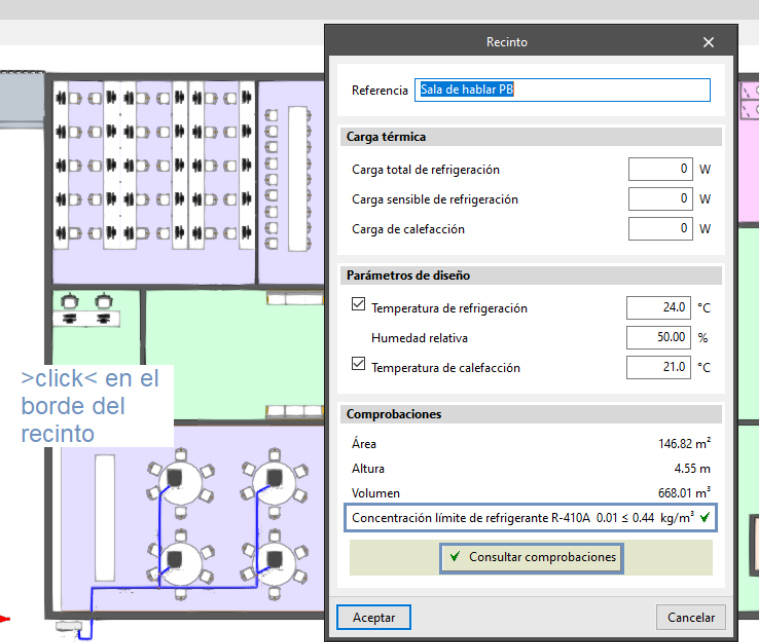

Mostrar áreas de mantenimiento. Es posible *activar* o *desactivar* la visualización del espacio de mantenimiento.

**Datos del emplazamiento**. El usuario puede introducir los datos climáticos si son conocidos. Si no los tiene, en la flecha azul está la base de datos climáticos de ASHRAE.

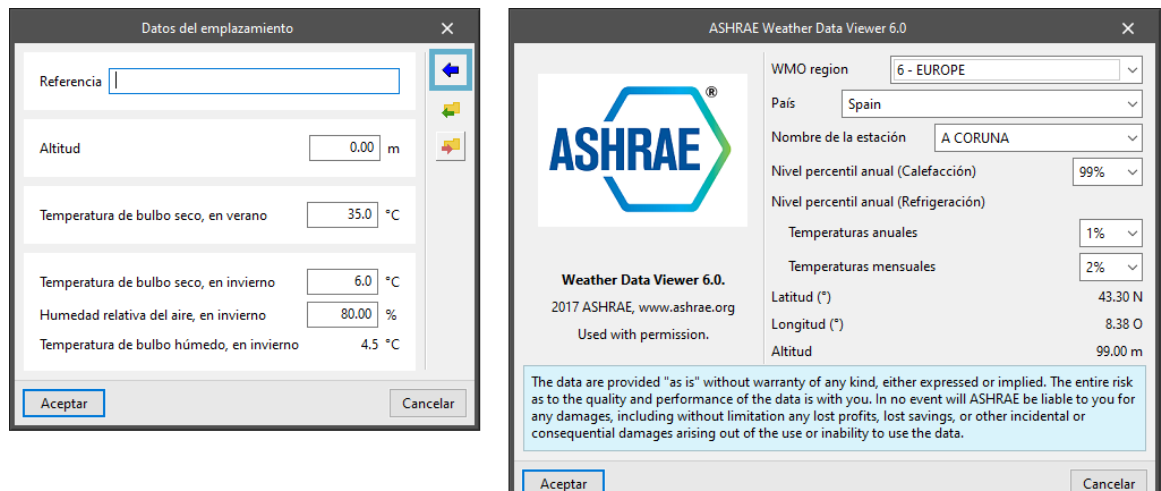

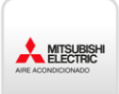

#### <span id="page-7-0"></span>**2.4** Equipos

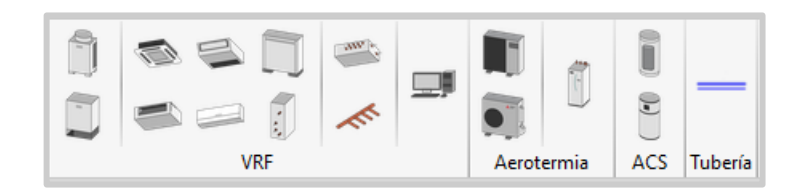

#### **Unidades interiores y exteriores**

**VRF**. Para diseñar un sistema VRF, el usuario introduce las unidades interiores y una unidad exterior y las conecta mediante tuberías. El programa comprueba las longitudes de las tuberías, que el ratio de conexión esté dentro del rango permitido, y que el diseño del esquema esté dentro de las configuraciones permitidas.

Unidades interiores. Seleccione una unidad de cassette. En *Referencia* puede darle un nombre. Es útil para reconocerlo después en el diagrama de tuberías y Listado de cálculo.

En el desplegable, se encuentran todas las unidades de cassette del catálogo.

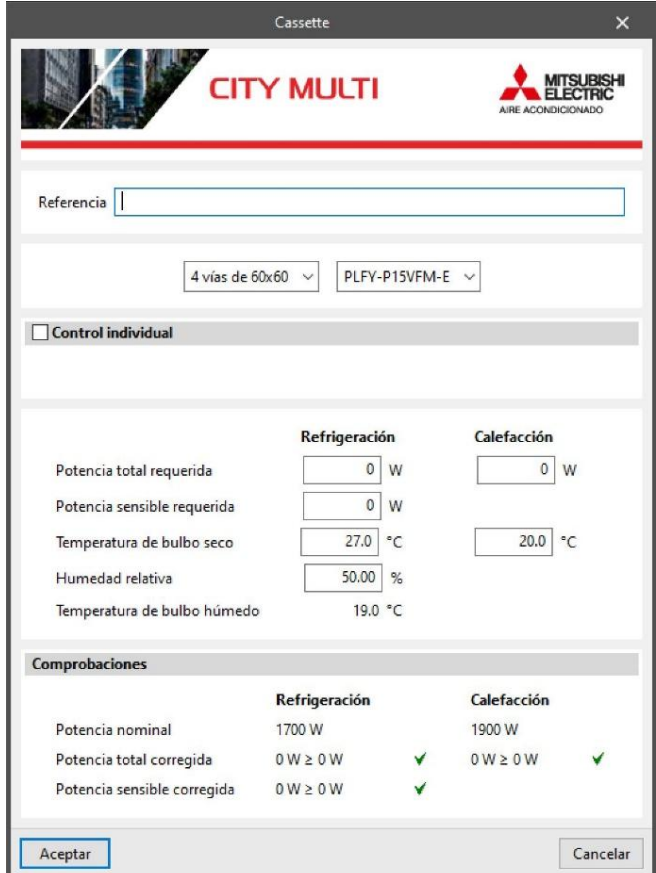

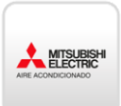

Unidades exteriores. La dinámica es la misma que en el panel interior. Las dos temperaturas exteriores se leen de los datos introducidos en el apartado *Datos del emplazamiento*, y las dos temperaturas interiores se leen de todas las unidades interiores.

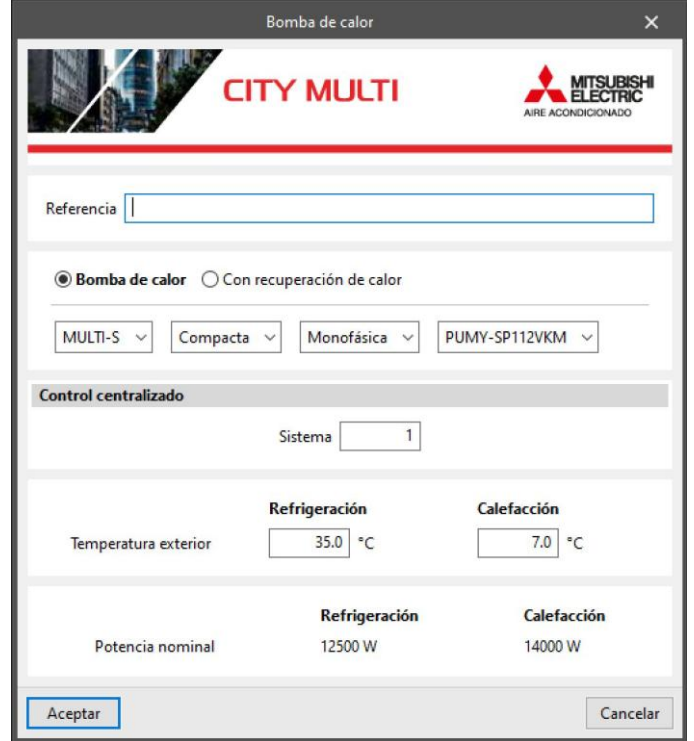

#### **Tuberías**

Para diseñar un sistema VRF, debe conectar una tubería con varias unidades interiores y con una unidad exterior.

*Para dibujar tuberías en planta resulta útil el modo 2D. Haga clic derecho con el ratón para finalizar la ejecución del comando.*

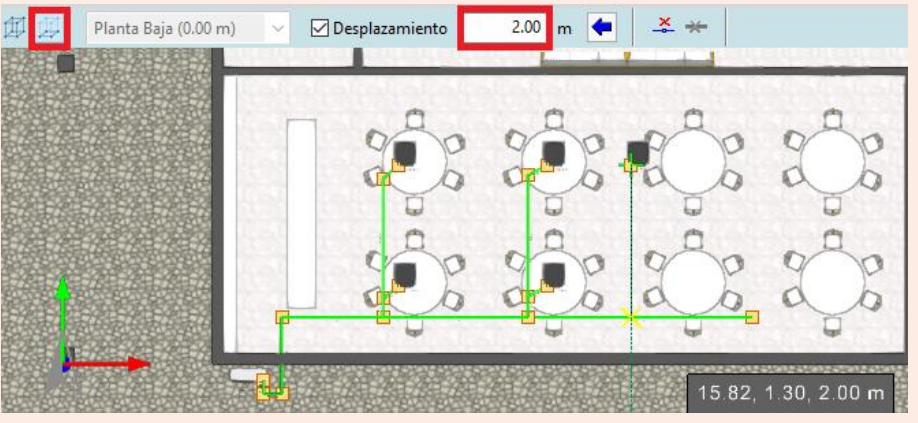

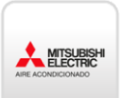

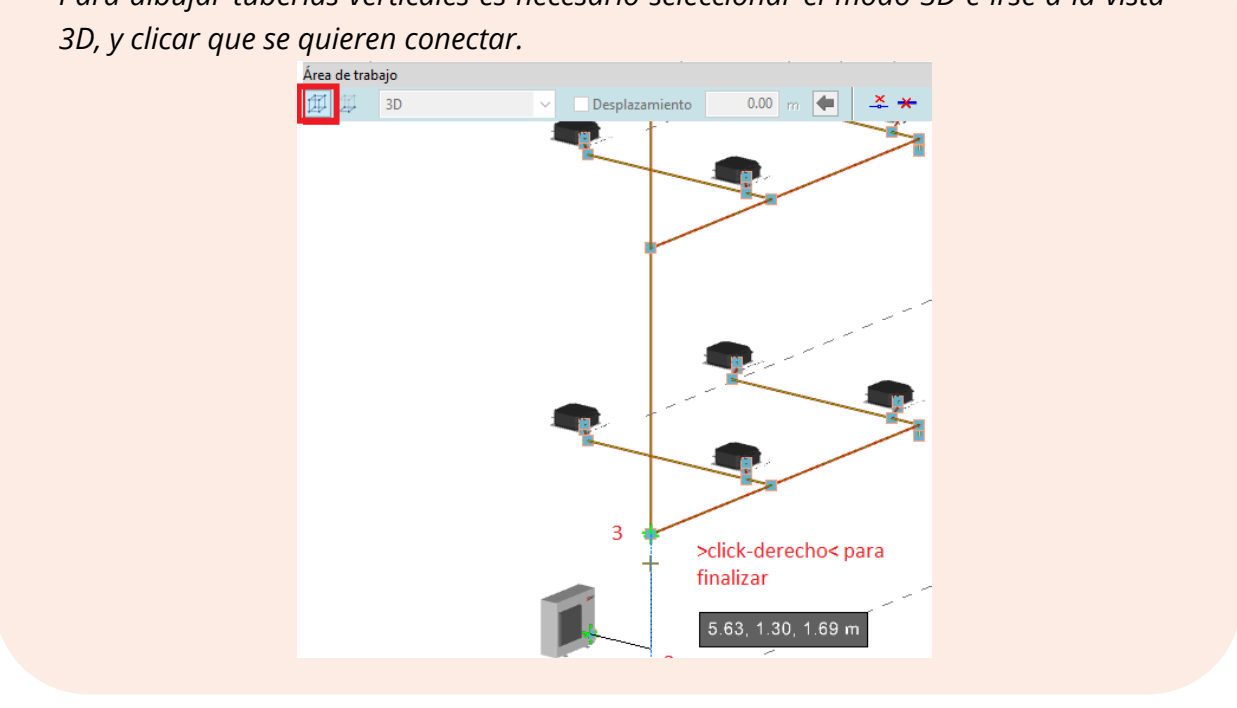

*Para dibujar tuberías verticales es necesario seleccionar el modo 3D e irse a la vista* 

#### <span id="page-9-0"></span>**2.5** Modo 2D/3D

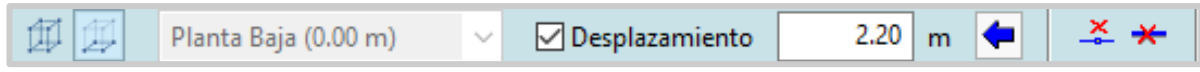

Hay dos modos de introducir elementos:

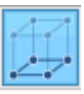

**Modo 2D**. Los elementos se colocan a la altura indicada en *Desplazamiento*.

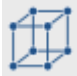

**Modo 3D**. Los elementos se colocan a la misma altura del objeto capturado con el ratón.

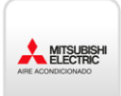

#### <span id="page-10-0"></span>**2.6** Edición

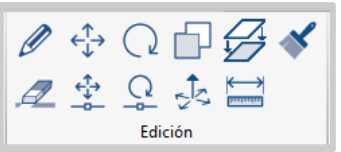

Pulse en **Editar** y seleccione un elemento, se abrirá su panel de propiedades.

*El receptor por defecto, es decir, cuando no hay ninguna herramienta seleccionada, es Editar.* 

Pulse en **Borrar** y seleccione los objetos que desea eliminar. Se irán volviendo de color naranja. Finalice la selección con el botón derecho del ratón y todos los elementos quedarán borrados.

*Si ha seleccionado un objeto por error y desea excluirlo de la selección, pinche sobre él con la tecla Mayús presionada.* 

 Pulse **Mover un grupo de elementos** y seleccione los objetos que desea mover. Se irán poniendo de color naranja. Finalice la selección con el botón derecho. Clique entonces en el punto de referencia desde el cual desea mover el conjunto. Mueva el ratón y clique en la nueva posición.

*Si clica dos puntos del plano de izquierda a derecha, el ratón dibuja una ventana y todos los objetos que quedan encerrados dentro de ella, quedan seleccionados.* 

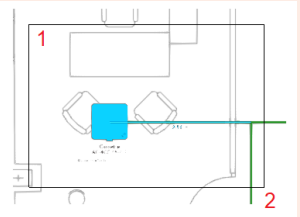

*Si clica dos puntos del plano de derecha a izquierda, el ratón dibuja una ventana y todos los objetos que quedan dentro enteramente o parte quedan seleccionados.* 

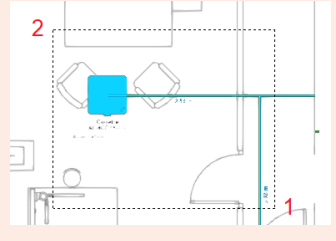

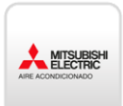

 Pulse **Mover** y seleccione un único objeto desde su punto de captura. Mueva el ratón y clique en su posición final.

*Si se selecciona el extremo de una tubería horizontal, se alarga o se acorta.* 

 Pulse **Girar un grupo de elementos** y seleccione un grupo de elementos. Finalice la selección con el botón derecho del ratón. Seleccione el punto desde el cual desea rotar, mueva el ratón y clique para establecer la posición final.

 Pulse **Girar** y seleccione un elemento. Mueva el ratón y gire el elemento alrededor de su punto de captura.

*Para imantar el giro en 90, 180, 270 o 360 grados puede presionar la tecla Mayús.*

 Pulse **Copiar** y seleccione los objetos deseados, se irán poniendo de color naranja. Finalice la selección con el botón derecho. Clique entonces en el punto de referencia desde el cual desea mover el conjunto. Mueva el ratón y clique en la nueva posición.

**Copiar en otro plano de planta**. Presione esta herramienta y seleccione un grupo de elementos. Finalice la selección con el botón derecho. Aparecerá un panel donde ha de seleccionar en qué plantas desea pegar el conjunto copiado.

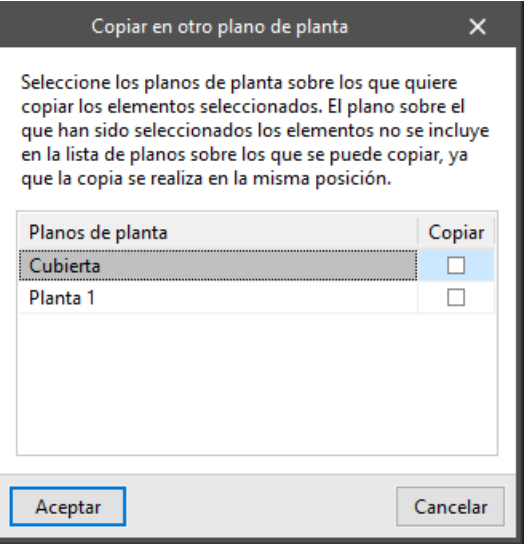

*Todas estas instrucciones aparecen en la parte inferior de la pantalla.* 

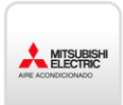

Pulse **Modificar posición en altura** y seleccione los objetos que desea desplazar en el eje z. Finalice la selección con el botón derecho. Aparece un panel donde puede elegir si desplaza los objetos con una distancia o establece la cota absoluta.

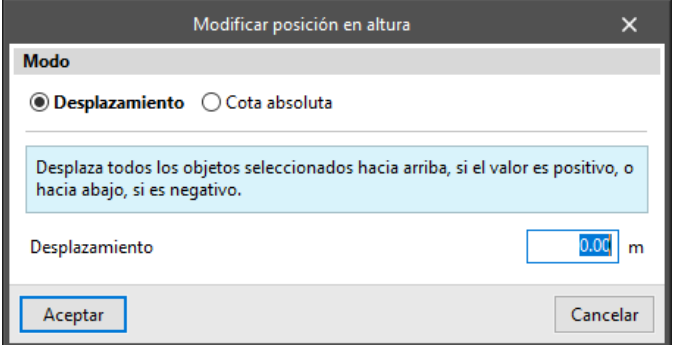

Al aceptar verá que los objetos han sido desplazados, y que el programa ha generado automáticamente los tramos de tubería vertical necesarios para que el sistema siga conectado.

 Pulse **Medir**, seleccione dos elementos y se mostrará en pantalla la distancia que los separa.

#### <span id="page-12-0"></span>**2.7** Anotaciones

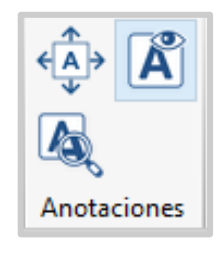

 Pulse **Mover** y seleccione una única etiqueta desde su punto de captura. Mueva el ratón y pinche en su posición final.

 Pulse **Mostrar/Ocultar etiqueta** y seleccione un único objeto para ocultar o mostrar su etiqueta.

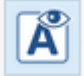

 Pulse **Mostrar/Ocultar etiquetas** para mostrar todas u ocultar todas las etiquetas a la vez.

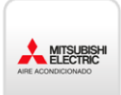

#### <span id="page-13-0"></span>**2.8** Lupas

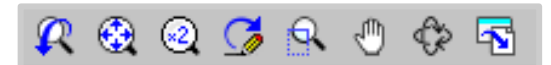

Con **Ventana completa**, el programa sitúa el proyecto en el centro.

*Haciendo doble clic con la rueda del ratón se consigue el mismo efecto.* 

 **Zoom**. Realiza una ampliación de zoom pulsando sobre el dibujo.

*También se puede utilizar la rueda del ratón, en cuyo caso puede realizarse tanto una ampliación como una reducción del zoom.*

 **Mover imagen**. Cambia la posición del dibujo. Para ello, pulse sobre la pantalla y, sin soltar, desplace el cursor con forma de mano. Una vez realizado el desplazamiento vuelva a pulsar esta opción para desactivarla y poder seguir con la opción con la que estaba trabajando.

*También puede pulsar el botón central del ratón y, mientras se mantiene pulsado, realizar el arrastre.*

♦  **Órbita 3D**. Gira la escena alrededor del pivote de rotación. Para ello, pulse sobre la pantalla y, sin soltar, desplace el cursor. Si la opción **Rotación alrededor de un punto** está marcada, el punto situado debajo del cursor se usará como pivote de rotación. En caso contrario, se calculará el pivote considerando los elementos visibles de la escena. Una vez realizado el giro, vuelva a pulsar esta opción para desactivarla y continuar con la opción con la que estaba trabajando.

*También puede pulsar el botón central del ratón además de la tecla "Mayús" y, mientras se mantiene pulsado, realizar la rotación.*

*Para volver a la vista original vista desde arriba pulse .*

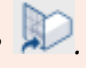

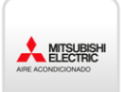

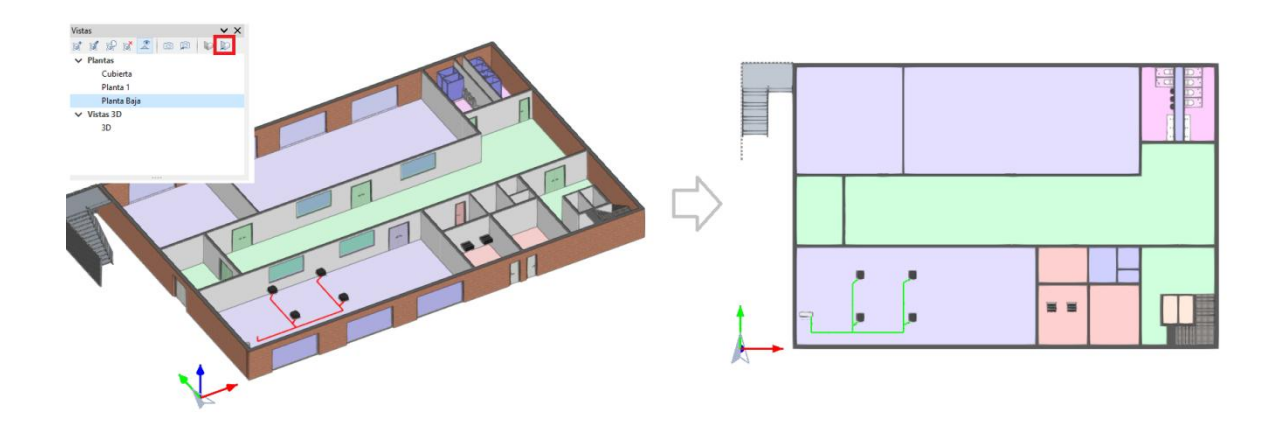

#### <span id="page-14-0"></span>**2.9** Cálculo

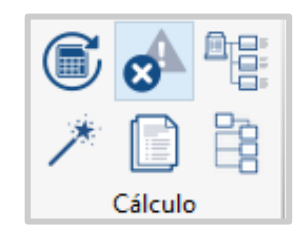

Pulse Actualizar para que el programa refresque los cálculos manteniendo los modelos de los equipos seleccionados y muestre los errores si los hay.

 Pulse **Dimensionar** para que el programa refresque los cálculos seleccionando los modelos de los equipos para que puedan cubrir las necesidades térmicas de los recintos, para que muestre los errores si los hay. Asegúrese de tener activado los tooltip para ver en el plano los resultados.

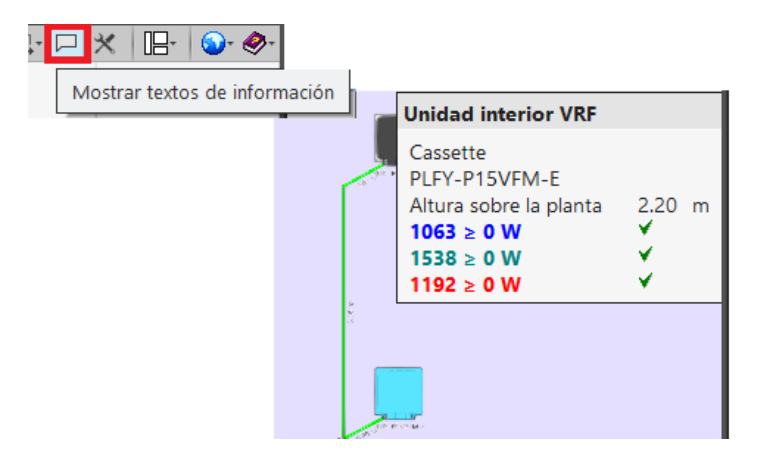

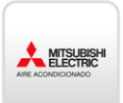

 Pulse **Mostrar/ocultar incidencias** para dejar de ver los símbolos de advertencia y error.

le Pulse **Listado de cálculo** para generar el informe con el cumplimiento de las limitaciones, potencias, listas de equipos, esquema de tuberías y control. Puede exportarse a PDF.

#### 鱼凰

Pulse **Esquema** para visualizar los esquemas que aparecerán en el listado de cálculo. Es útil para ir comprobando cuántos sistemas hay y si están bien conectados.

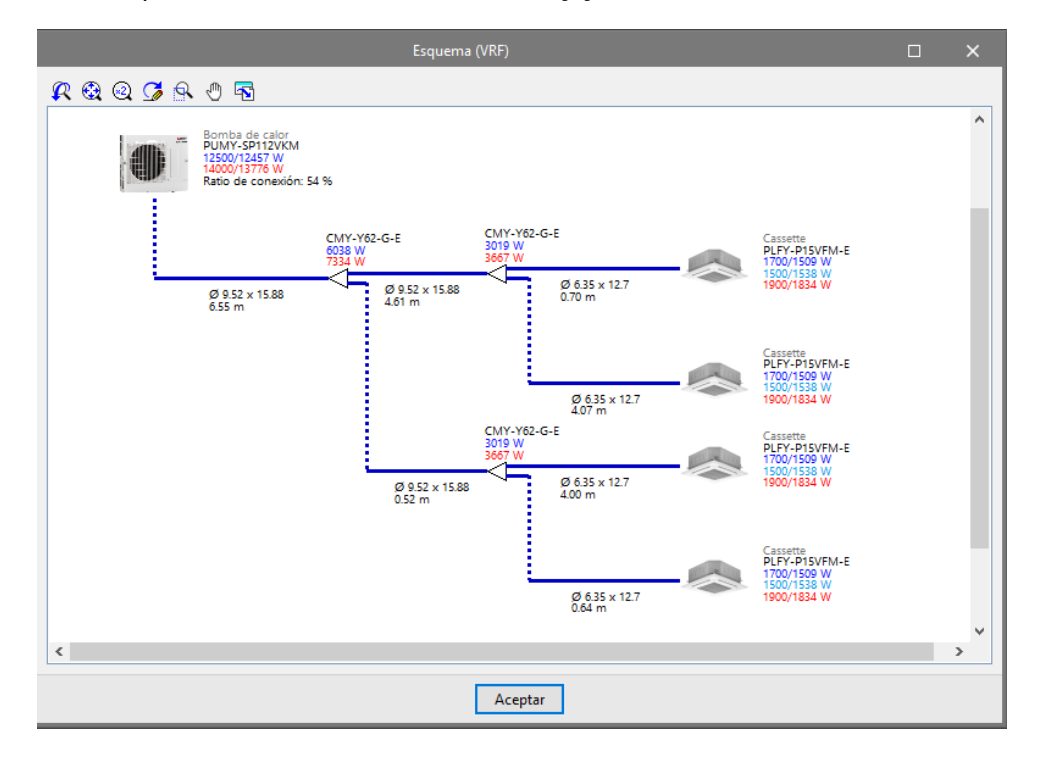

Pulse **Esquema de control** para generar el esquema de control.

#### <span id="page-15-0"></span>**2.10** Plantillas

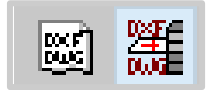

**Plantillas DXF-DWG**. Si el usuario parte de tener plantillas de CAD en lugar de un modelo BIM, el programa puede ser utilizado sin modelo BIM. Al pulsar **Plantillas** se abre una ventana desde la que se pueden añadir las plantillas.

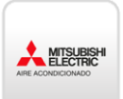

*Si mantiene la tecla Mayús presionada, puede seleccionar varias a la vez. O, también, si dibuja un cuadrado de derecha a izquierda.*

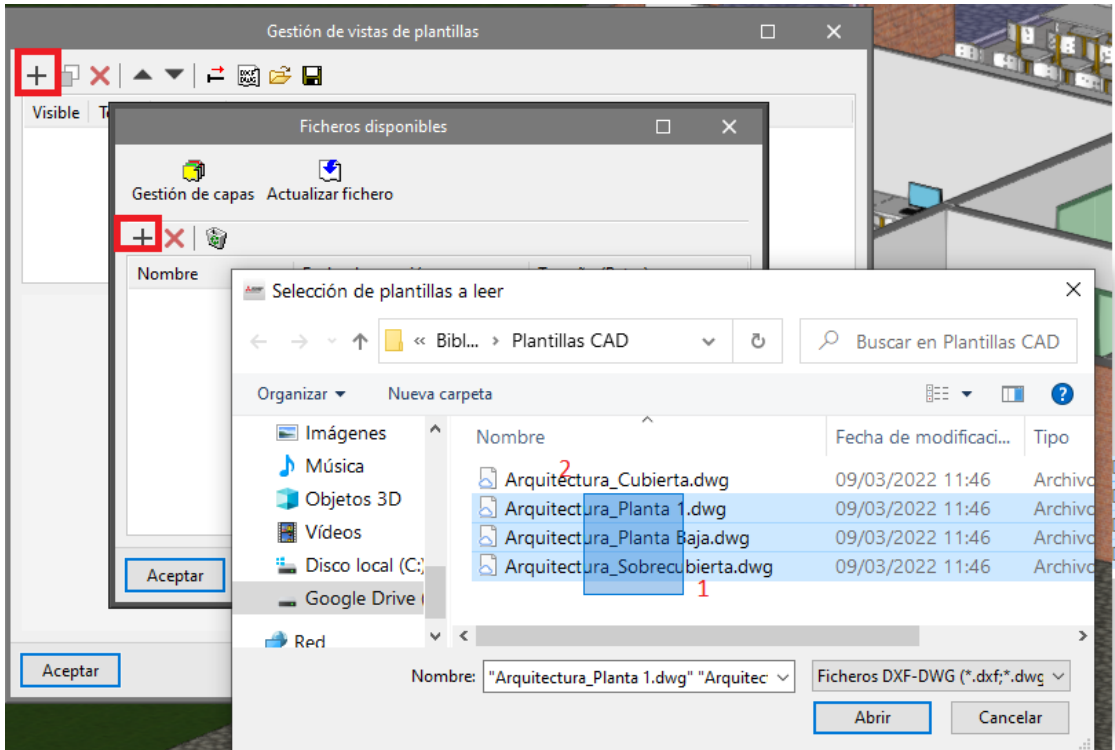

Al aceptar, las plantillas ya quedan guardadas en el archivo del proyecto.

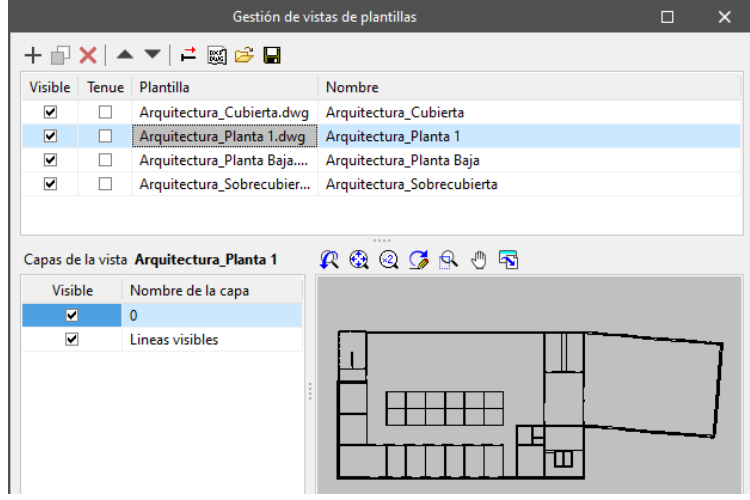

**Asignar plantillas**. Indique qué plantilla desea asignar en cada planta.

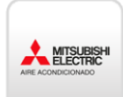

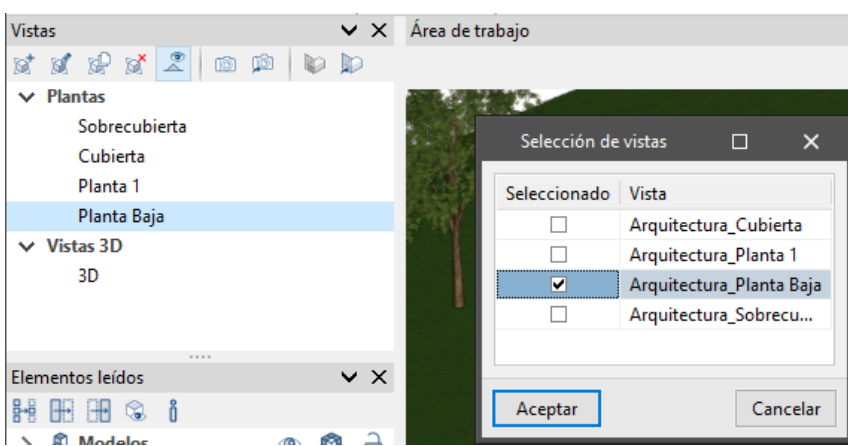

 **Escalar plantillas.** En ocasiones la plantilla viene con una escala diferente y queda o muy grande o muy pequeña. Si no la encuentra, haga doble clic con la rueda del ratón para centrar el dibujo. Utilice la herramienta medir o acotar para comprobar que la escala es errónea. Si salen valores tales como 0.0002 metros o 200 metros, habrá que escalar la plantilla. Para ello vaya a **Plantillas**  $\mathbb{R}$  e introduzca una medida conocida mediante 2 puntos.

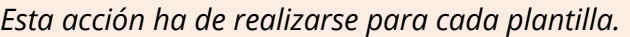

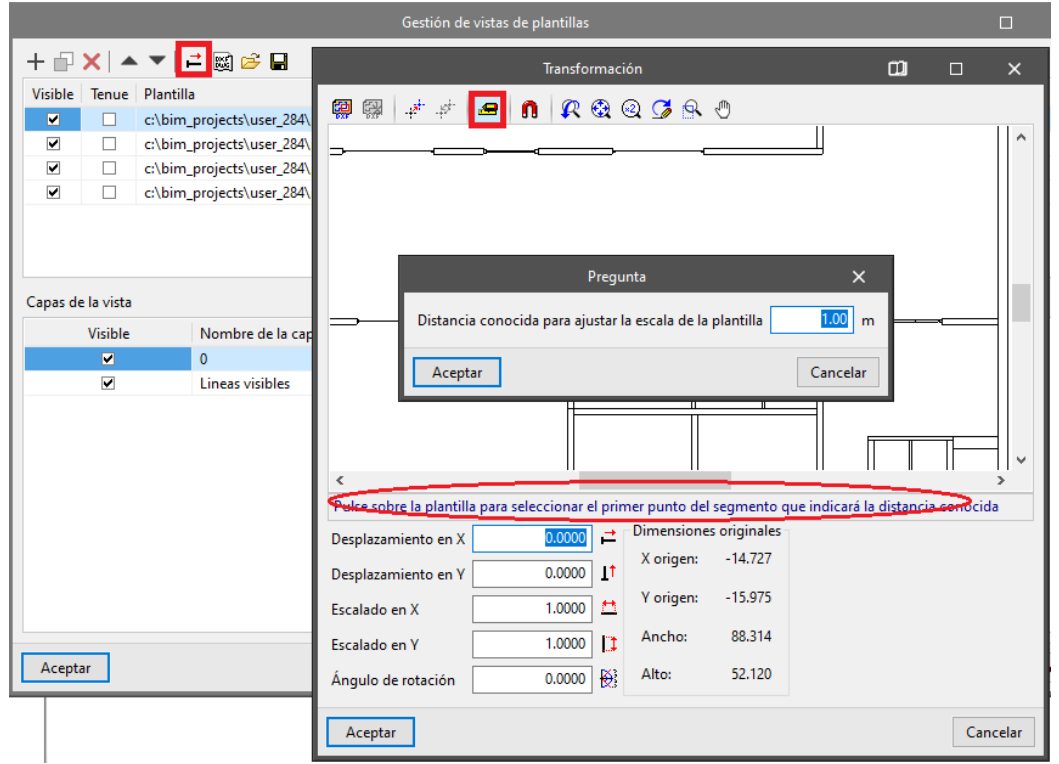

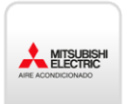

 **Origen de coordenadas.** En ocasiones el origen de coordenadas está lejos del dibujo o en diferentes lugares en cada planta. Es posible asignar el origen de coordenadas también en las opciones de plantilla  $\mathbb{R}$ .

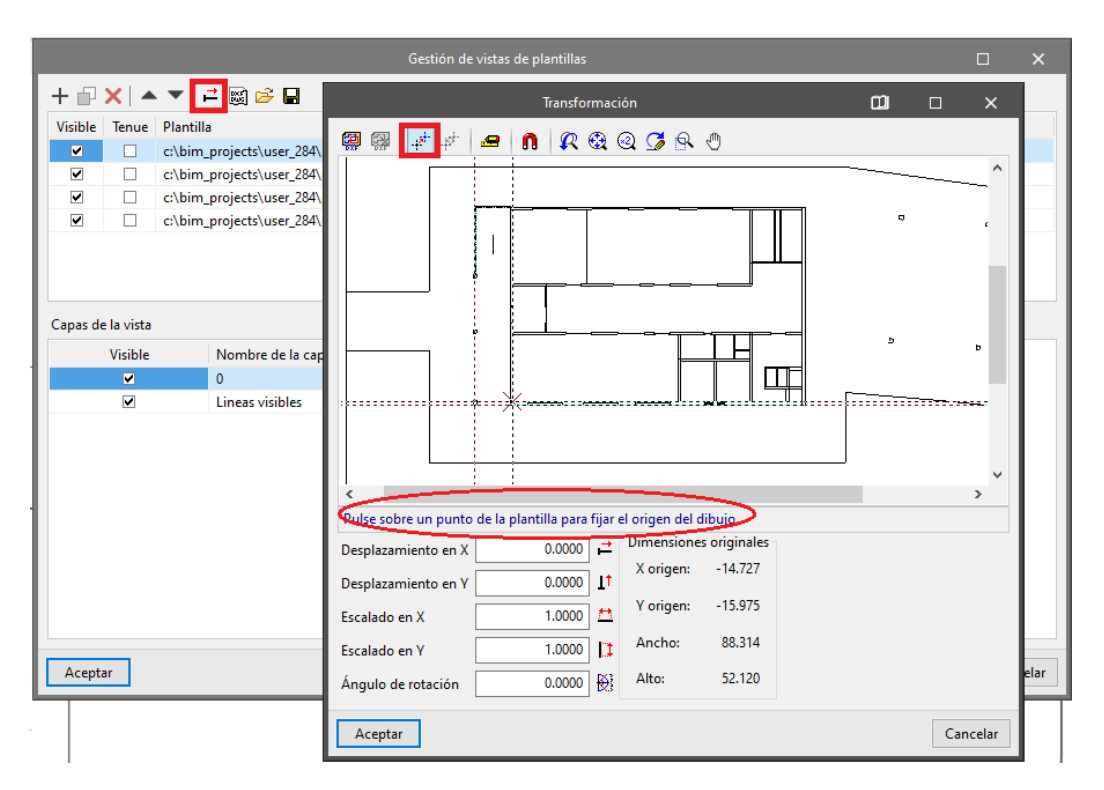

 **Cambiar el color.** Si la plantilla que se está gestionando es de CAD, tendrá capas y es posible cambiar el color.

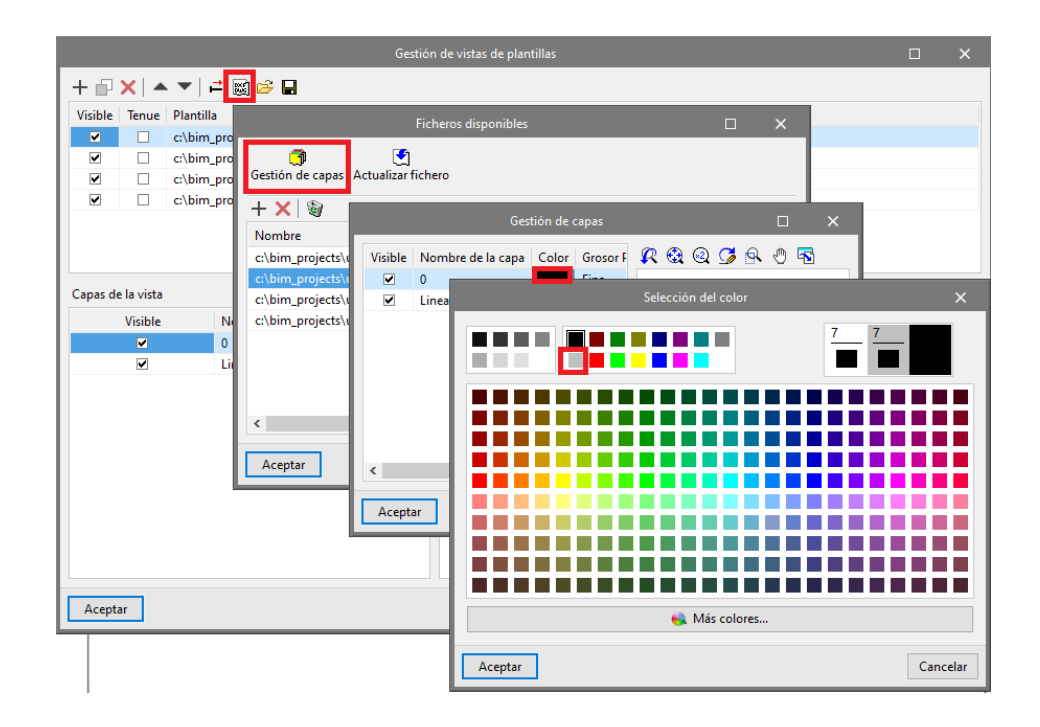

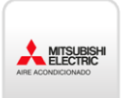

### <span id="page-19-0"></span>**2.11** Configuración

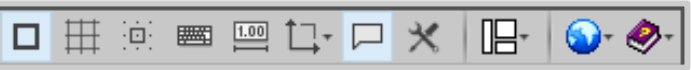

**Referencia a objetos**. Es recomendable tenerlos como se muestra en la siguiente imagen.

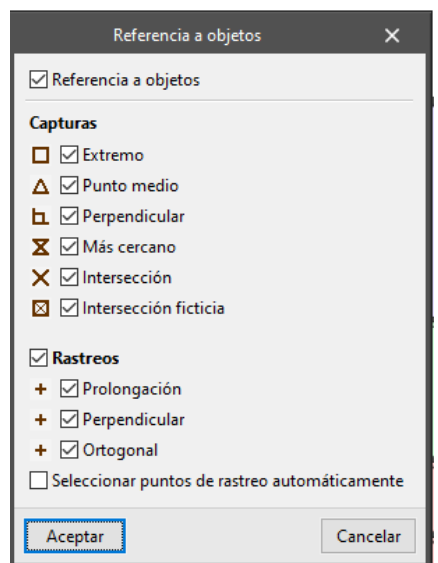

Active **Dibujar la rejilla** para ver u ocultar la rejilla.

Đ Active **Forzar la captura a la rejilla** para colocar los objetos en los ejes de la cuadrícula.

 Active **Permite acotar al introducir elemento**, y verá que al introducir un elemento el programa indica la distancia a objetos cercanos. Al colocar el elemento aparece la oportunidad de teclear un valor redondo en la casilla. Pulse **Intro**.

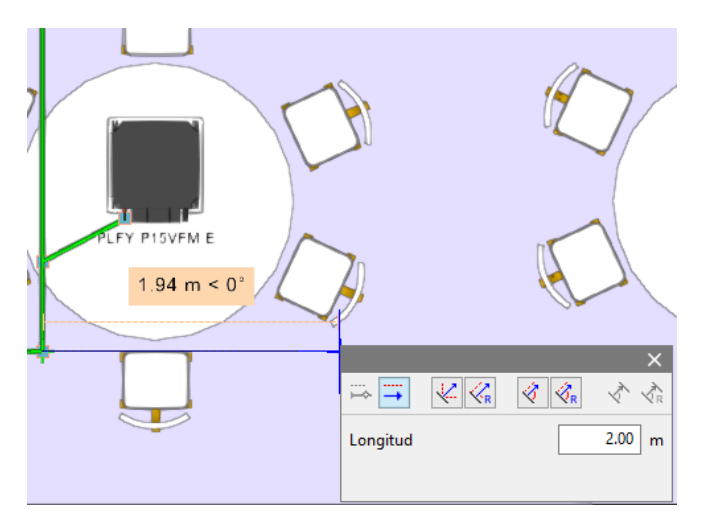

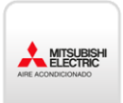

t **Sistema de coordenadas personales**. En ocasiones los ejes del edificio (o de una zona del edificio) no están alineados a los ejes *x* e *y* para realizar el diseño de manera más cómoda, es posible alinear el edificio (ya sea modelo BIM o plantillas) de la siguiente manera:

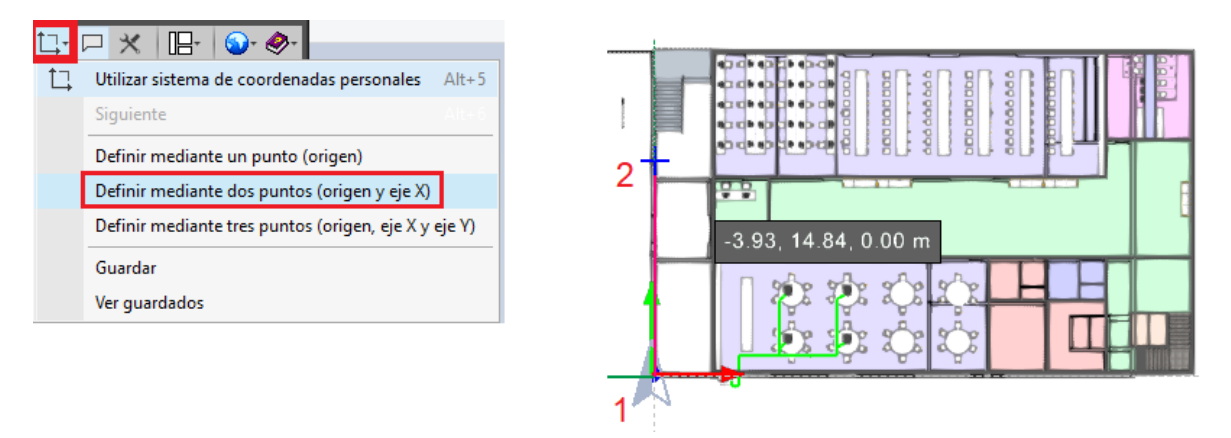

*Al dibujar tuberías el programa imanta en 0, 90, 180 y 270.* 

 $\Box$  Permite mostrar u ocultar los textos de información.

En **Configuración** es posible personalizar la apariencia del ratón.

*Es muy recomendable poner un color fuerte al cuadrado de captura.* 

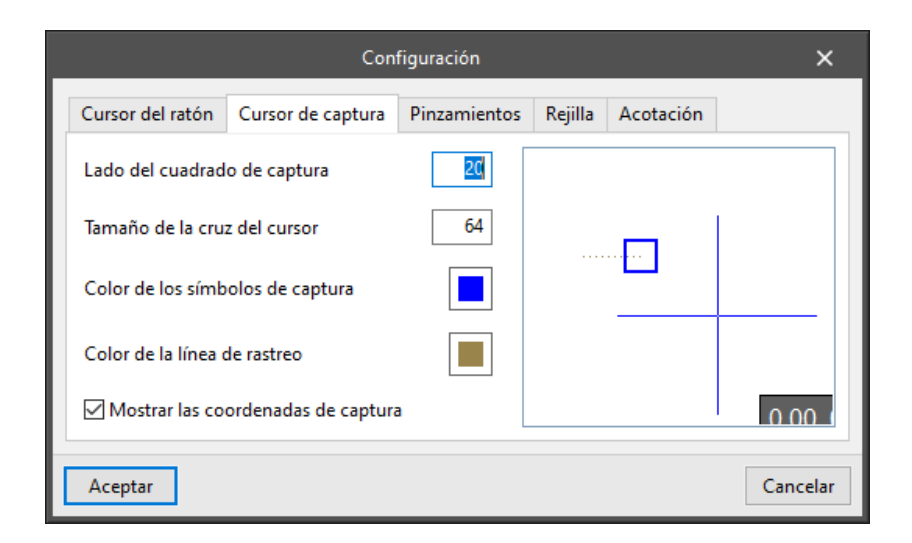

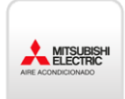

**O**TEn **Configuración general** se pueden cambiar ciertos parámetros.

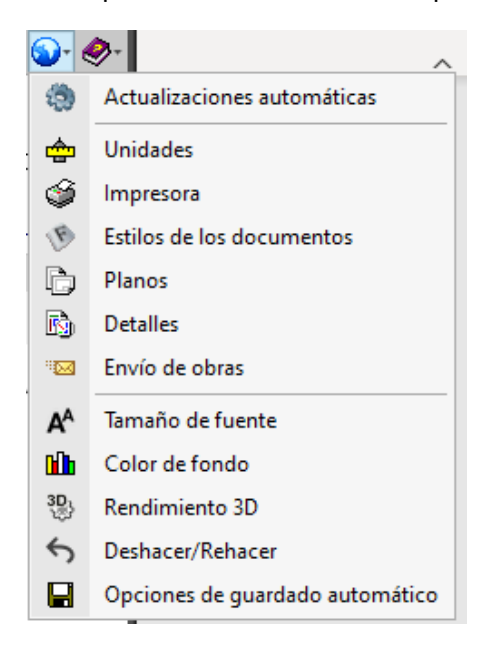

**Como el número** de decimales. Puede escoger tanto las unidades como el número de decimales.

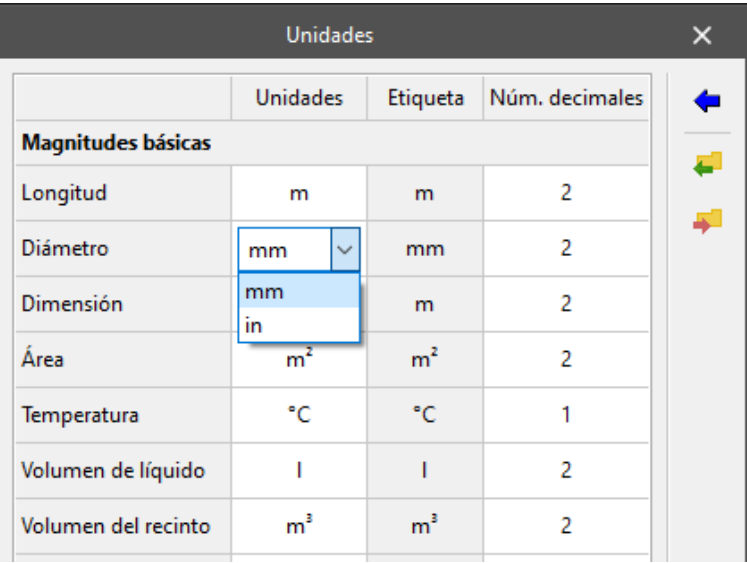

<span id="page-21-0"></span>**2.12** BIM

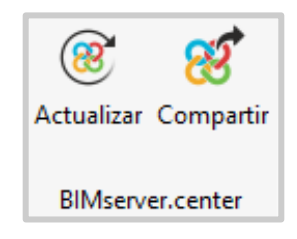

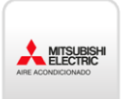

8

Actualizar Presione **Actualizar** para incorporar los cambios de aquellos modelos BIM (arquitectura, cargas térmicas, etc.) que haya vuelto a subir.

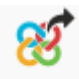

Compartir Presione **Compartir** para subir a BIMserver.center el modelo diseñado, así como los listados de cálculo y planos generados.

#### <span id="page-22-0"></span>**2.13** Planos CAD

**Planos**. Seleccione las plantas que desea incluir en los planos.

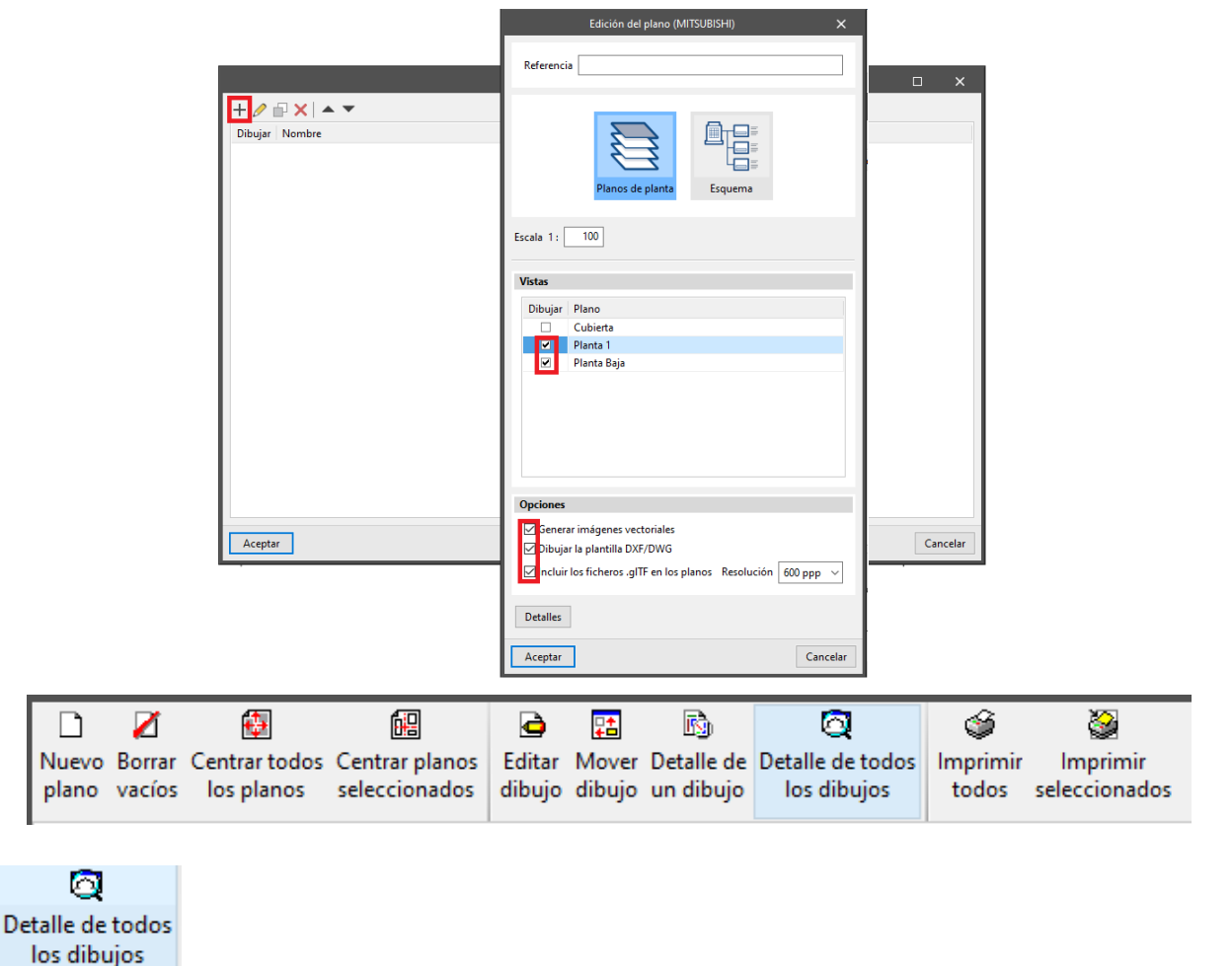

Pulse **Detalle de todos los dibujos** para ver el contenido de los planos.

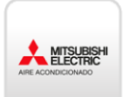

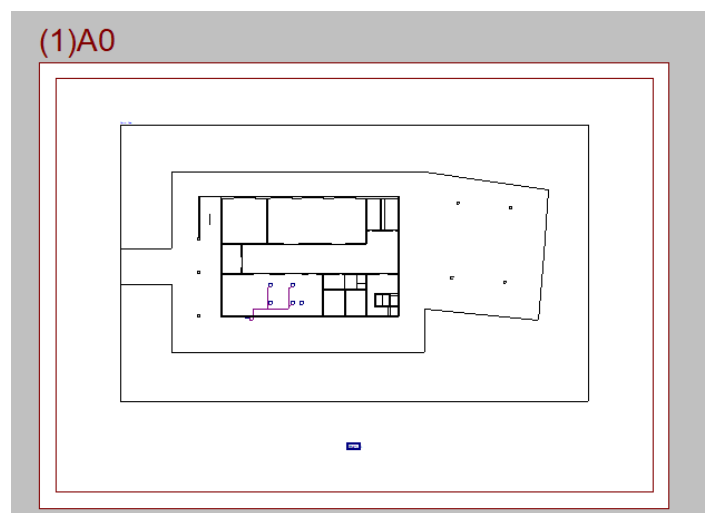

€ Imprimir

 Pulse **Imprimir todos** y seleccione en directorio la ruta donde desea guardar los planos, y dele un nombre.

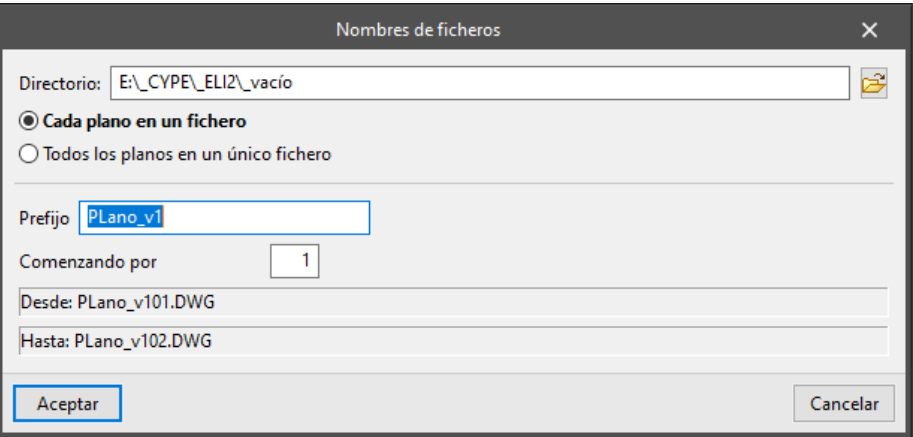

## <span id="page-24-0"></span>**<sup>3</sup> Ejemplo práctico**

<span id="page-24-1"></span>**3.1** Crear proyecto

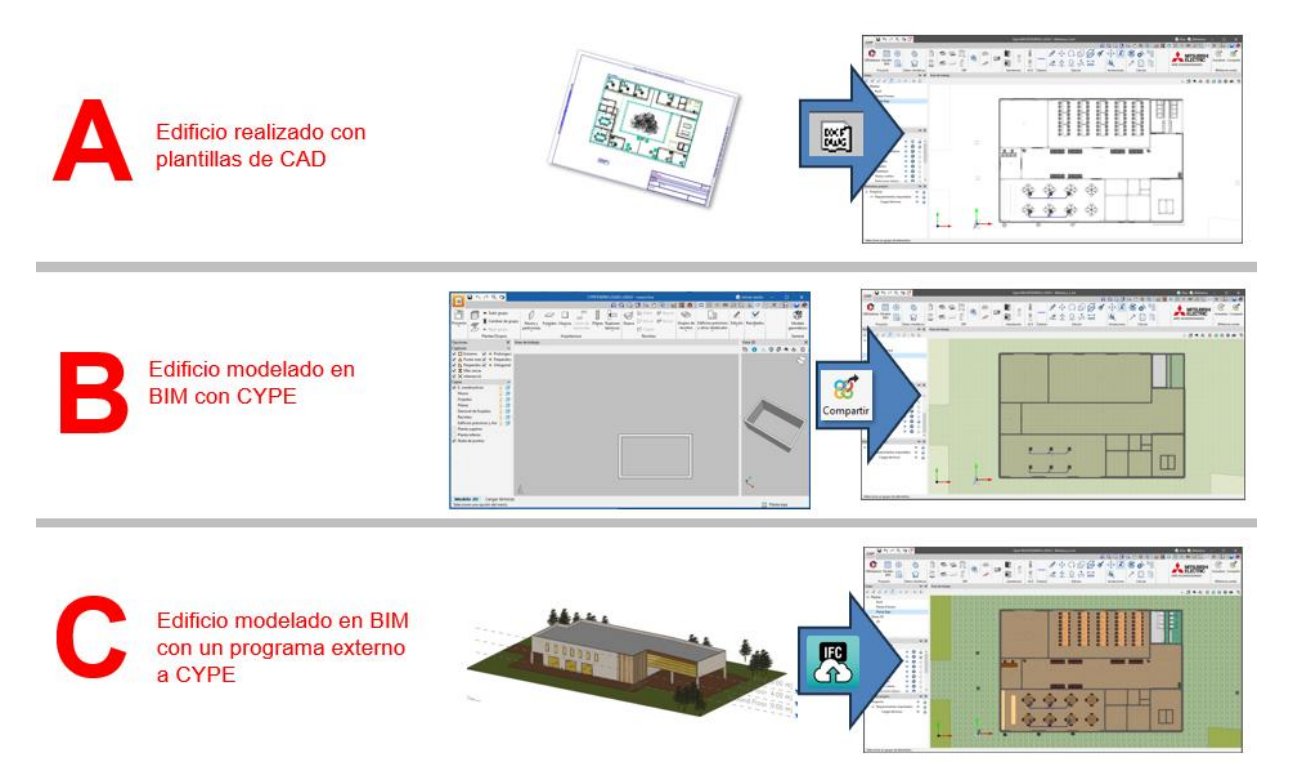

### <span id="page-24-2"></span>*3.1.1 Edificio realizado con plantillas CAD*

Presione **Nuevo** y desmarque el modelo BIM. Utilice esta opción cuando no tenga modelo BIM y vaya a utilizar plantillas de CAD.

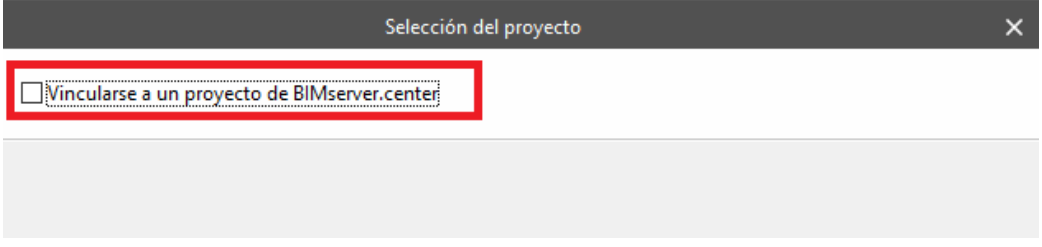

Cree las plantas 0, 1, 2, a las cotas 0.00m, 3.00m y 6.00m, respectivamente. Importe plantillas de CAD, escálelas si es necesario y asigne una en cada planta.

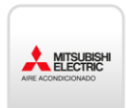

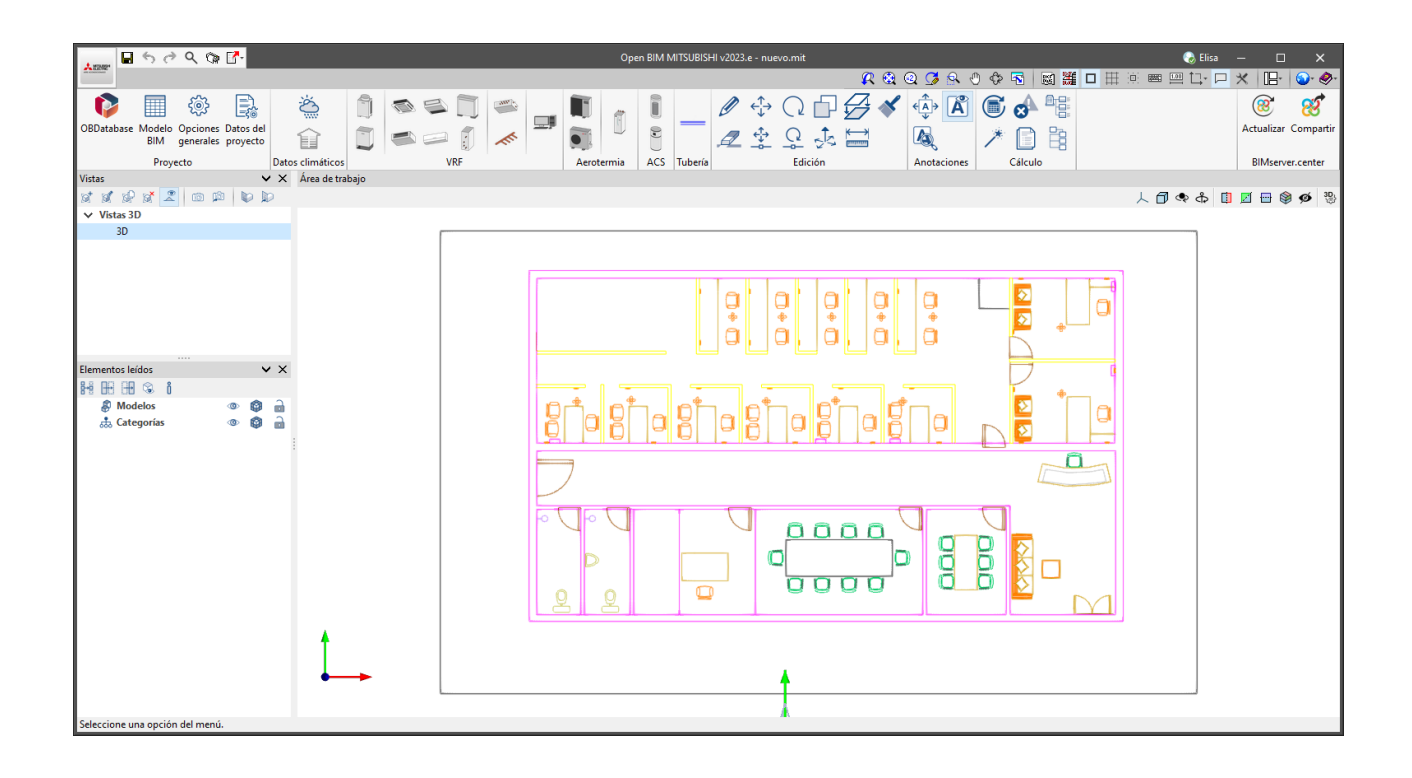

#### <span id="page-25-0"></span>*3.1.2 Edificio modelado en BIM con CYPE*

CYPE dispone de programas de creación de arquitectura tales como IFC Builder o CYPE Architecture. Estos programas pueden descargarse de la store de BIMserver.center de manera gratuita. Son de manejo sencillo y hay documentación para su aprendizaje. Desde ellos puede crearse el proyecto BIM, exportar y continuar con Open BIM MITSUBISHI ELECTRIC.

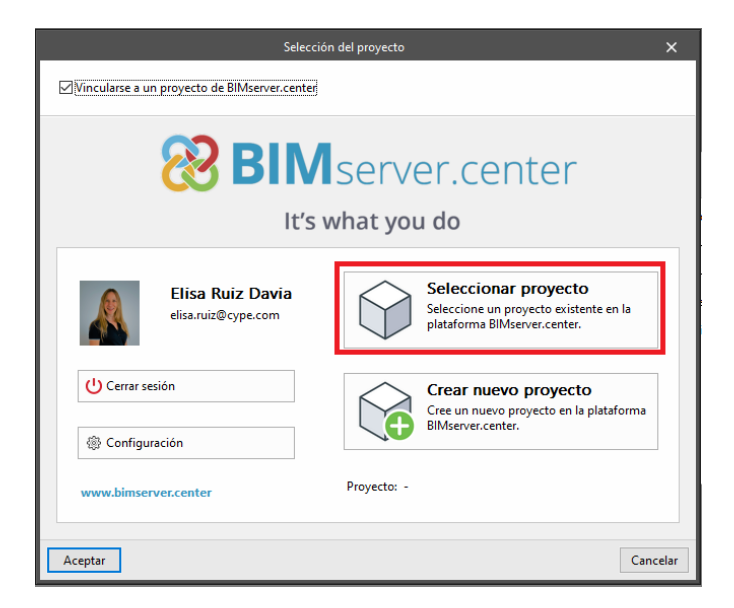

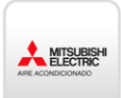

#### <span id="page-26-0"></span>*3.1.3 Edificio modelado en BIM con un programa externo*

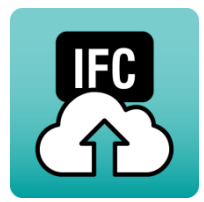

Si tiene un archivo IFC, puede importarlo con la aplicación *IFC Uploader*. Descárguela de la store de BIMserver.center.

Mientras cree un archivo nuevo con Open BIM MITSUBISHI ELECTRIC, guárdelo en su carpeta habitual de proyectos.

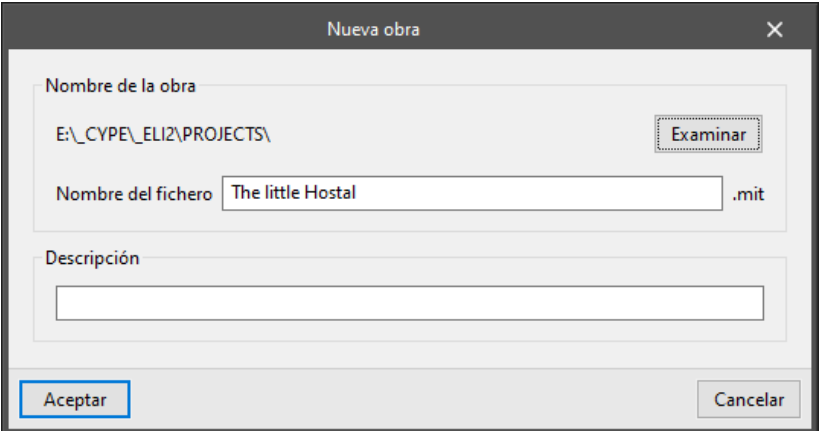

Ahora cree el proyecto BIM, y dele el mismo nombre, en este ejemplo *"The Little Hostal"*. El proyecto BIM es el nombre del continente que albergará varios archivos de diferentes disciplinas.

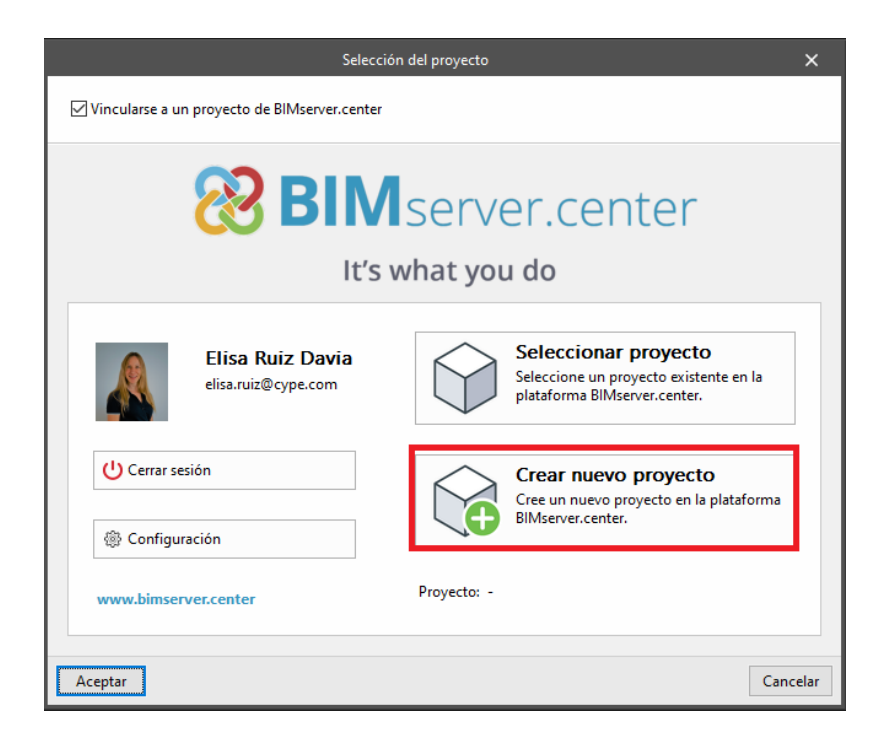

Pulse **Aceptar**. Por el momento está vacío y se le abrirá un proyecto en blanco.

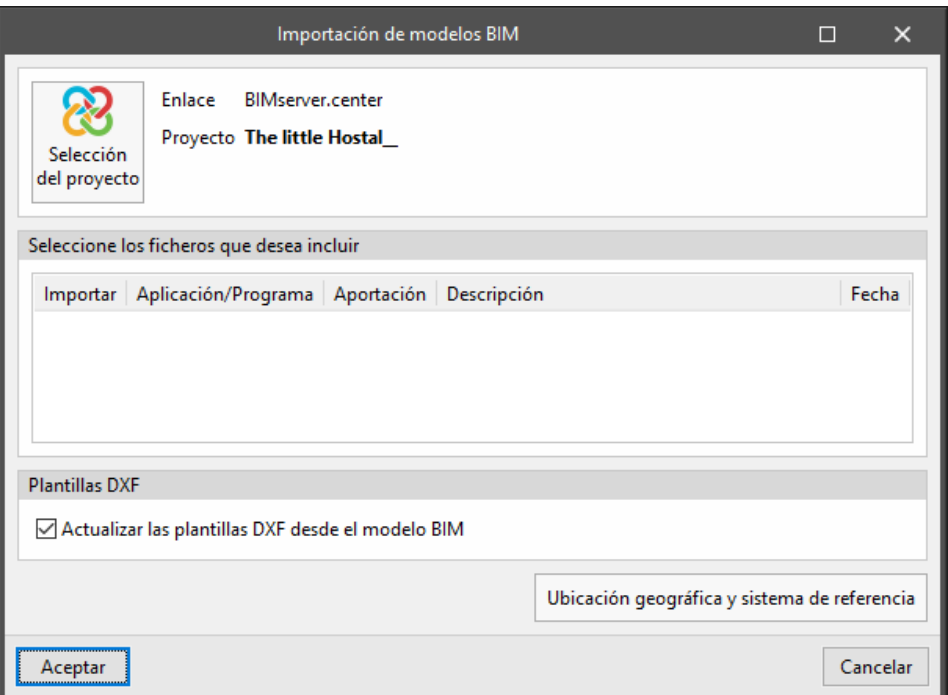

**MITSUBISK** 

Ahora abra IFC Uploader. Asegúrese de estar en el proyecto recién creado (se sitúa el primero de la lista) y busque con **Añadir contenido al proyecto seleccionado** el archivo IFC que desea subir.

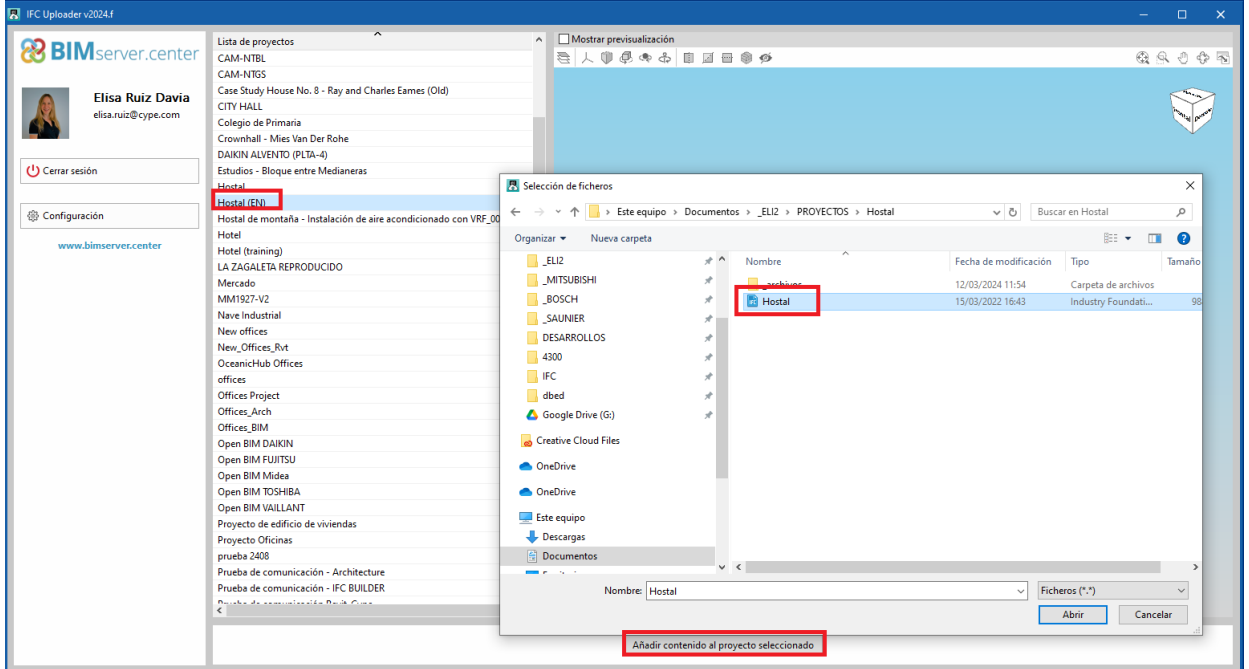

Vuelve a pedir un nombre, se le puede dar *Arquitecture*. Aparece un cartel de que el archivo se ha añadido correctamente. Vaya a Open BIM MITSUBISHI ELECTRIC y actualice.

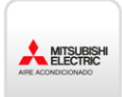

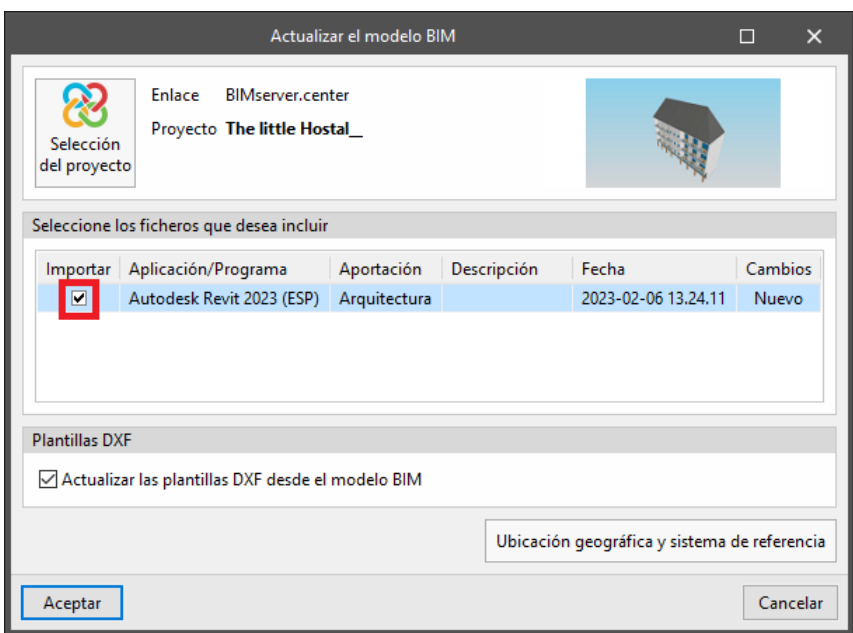

El programa lee las plantas, recintos. Puede diseñar la instalación.

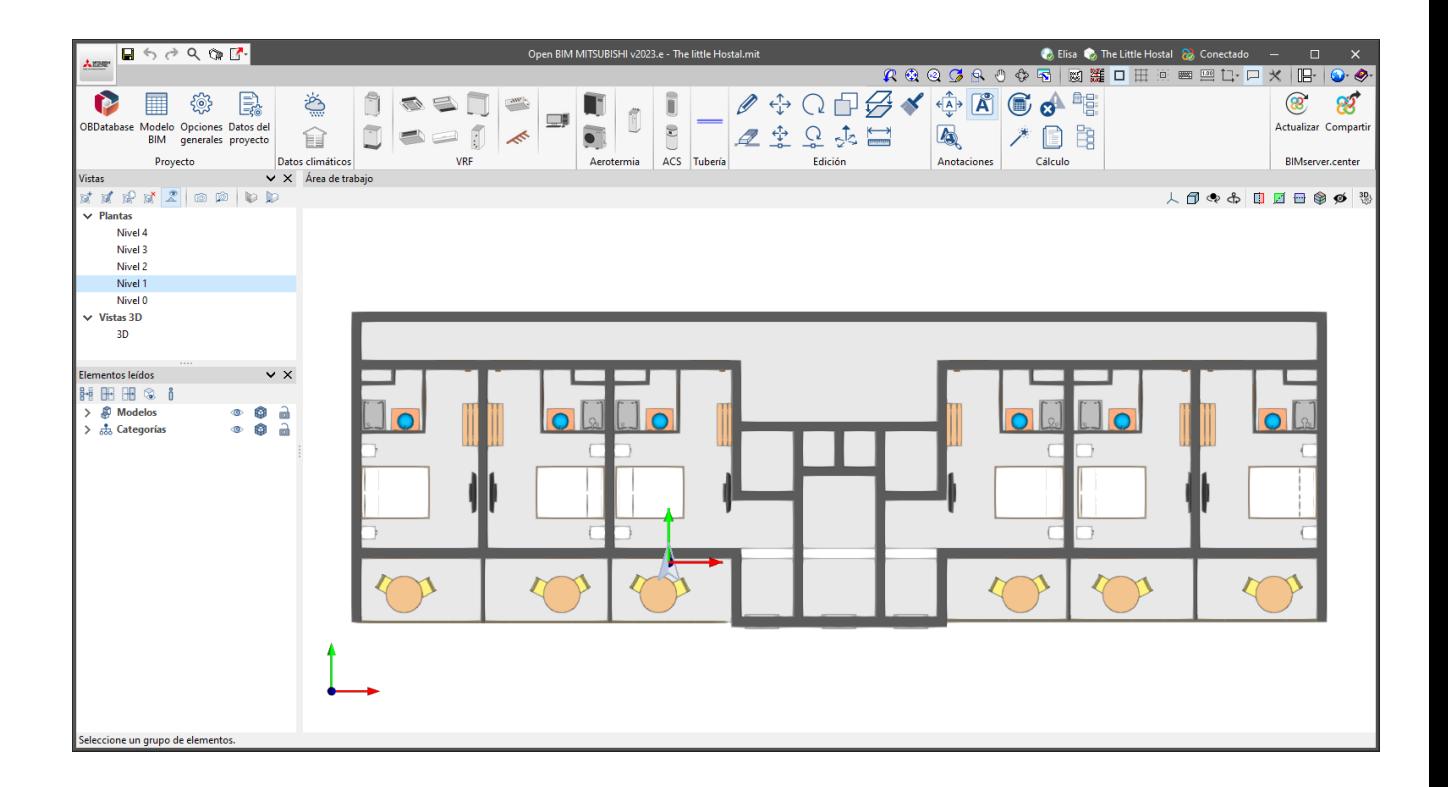

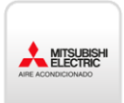

### <span id="page-29-0"></span>**3.2** Crear instalación de VRF

Como es un hotel, ponga una unidad interior de conducto en cada habitación. Para saber a qué altura colocar los equipos, se crea una sección y se mide la altura del falso techo.

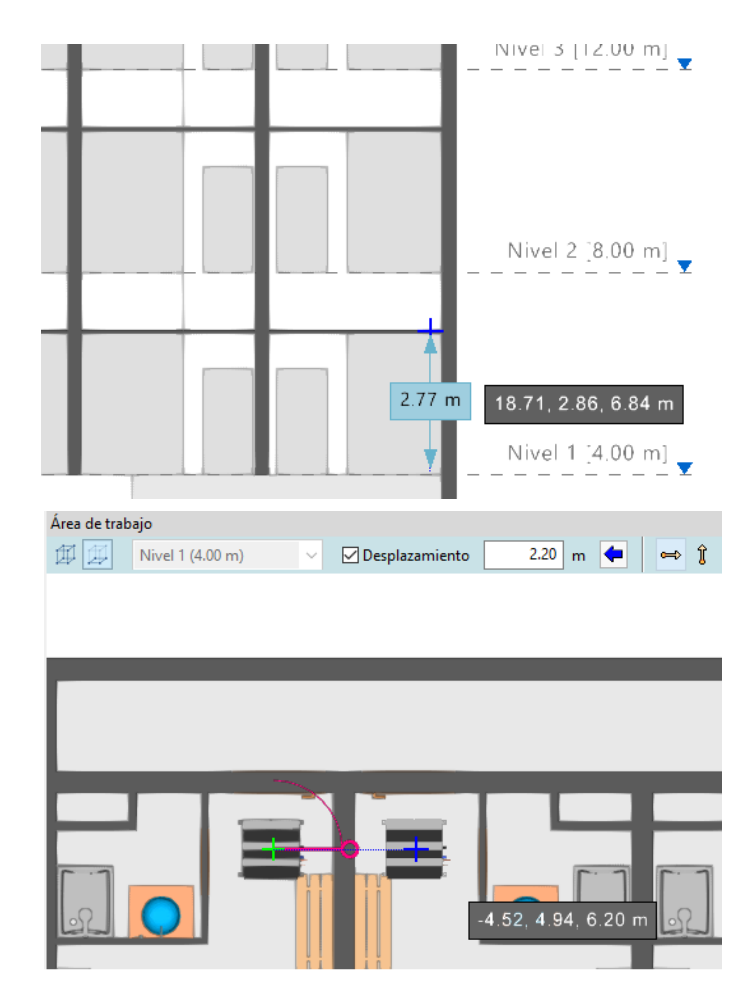

Para colocar los equipos alineados, recuerde tener la configuración de snaps recomendada (es decir, con **Seleccionar puntos de rastreo automáticamente** desactivado), y detener el ratón 1 o 2 segundos sobre el primer objeto de referencia hasta que salga la cruz verde, y entonces colocar el segundo objeto alineado.

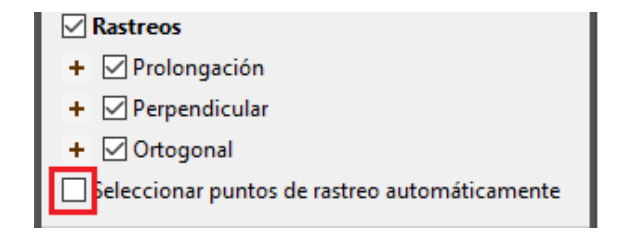

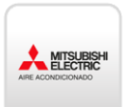

Conéctelas mediante una tubería y saque un tramo hacia un patinillo. Como las plantas 2 y 3 son iguales, utilice la herramienta para copiar entre plantas.

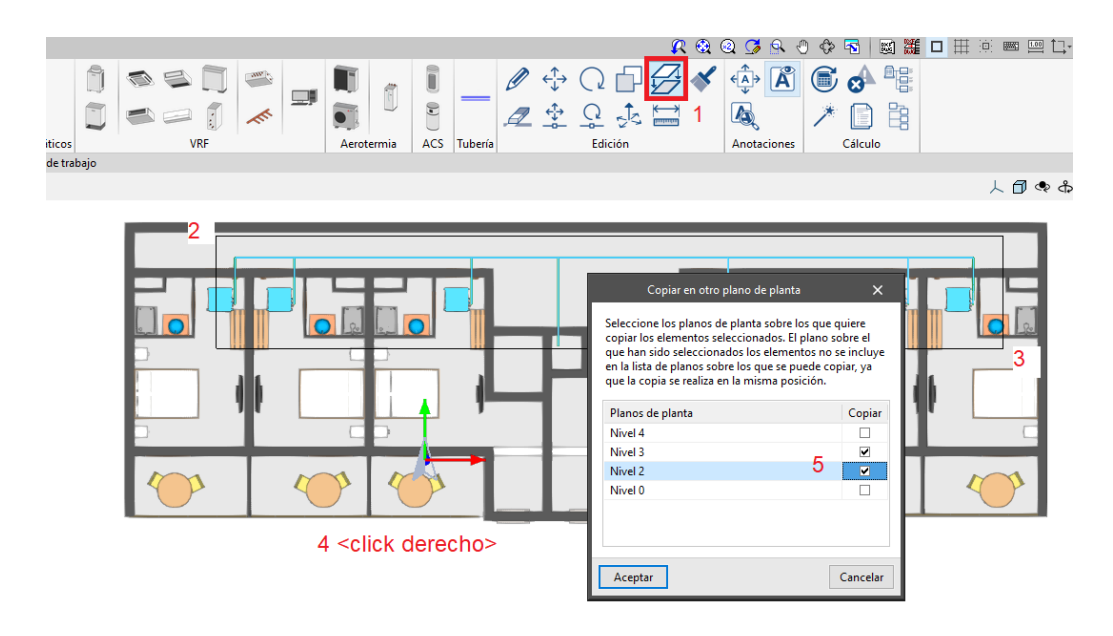

Vaya a la planta cubierta, ponga una unidad exterior. Para dibujar la tubería y que baje coincidente por el patinillo, es útil poner una profundidad de vista de 4 metros para vislumbrar la instalación de la planta inferior.

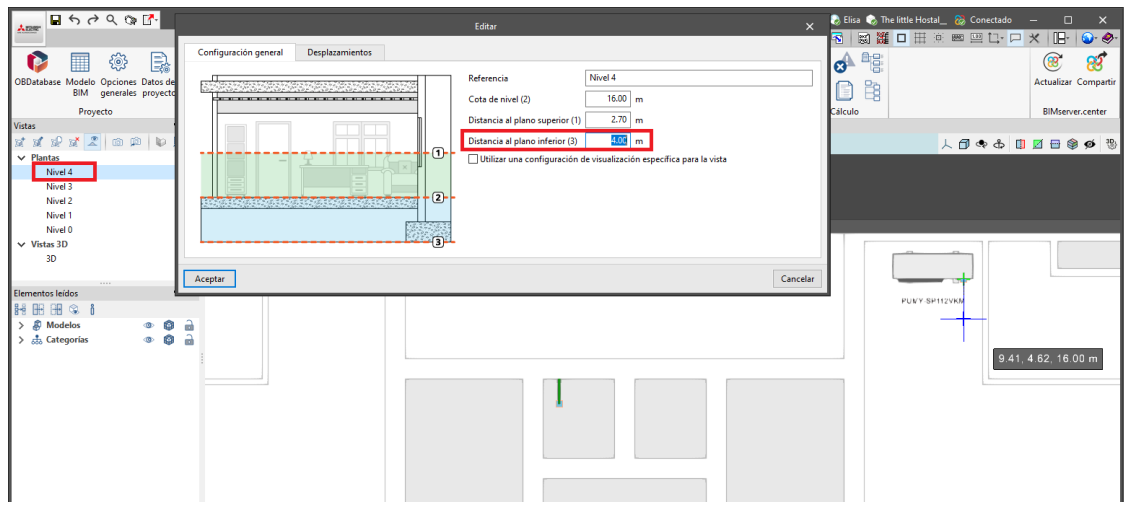

Dibuje el tramo de tubería, vaya a la vista 3D y desactive la visualización de **Modelos**.

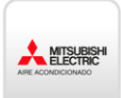

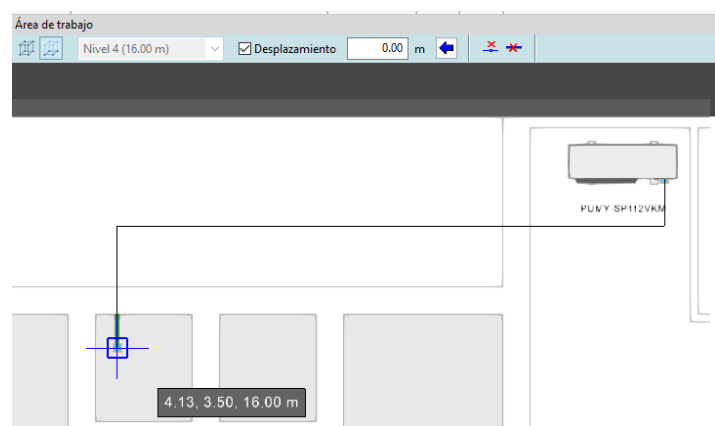

Dibuje el tramo vertical que falta. Recuerde que el modo 3D es el adecuado para dibujar tuberías verticales.

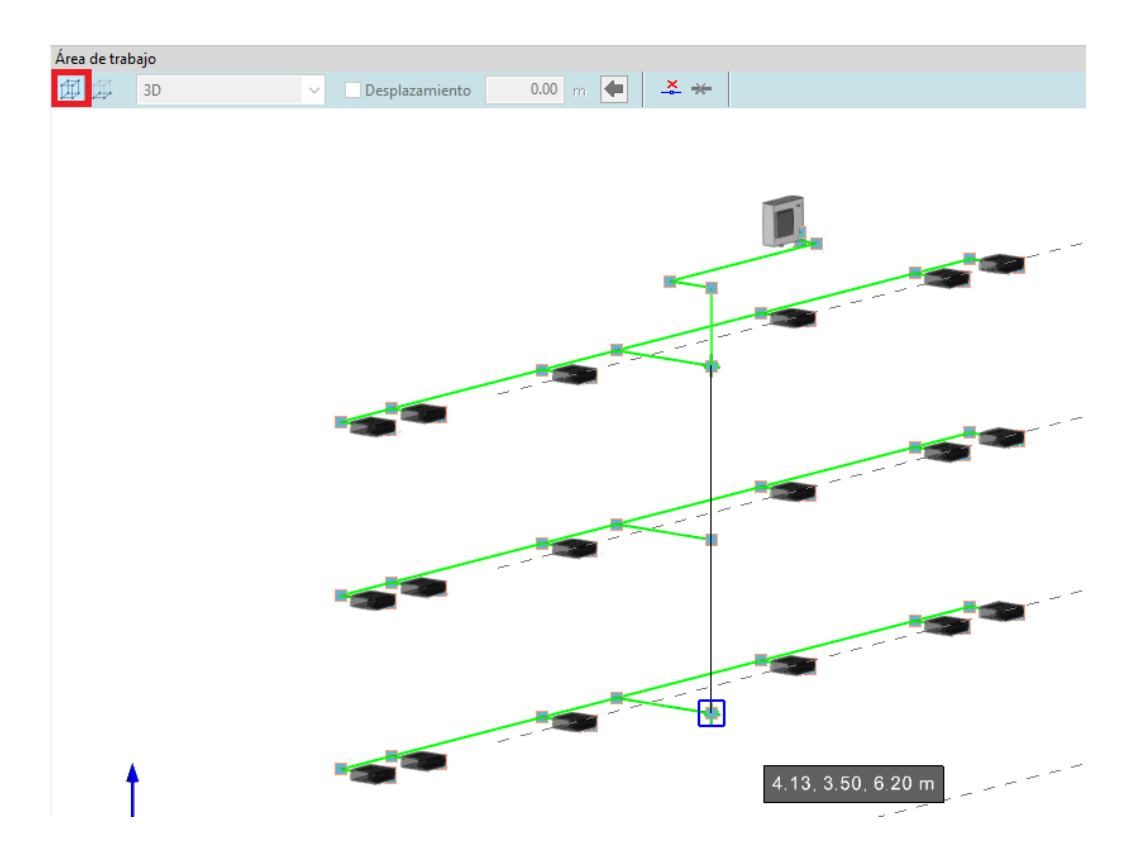

Presione **Actualizar resultados** y sitúe el cursor sobre la unidad que tiene el error que es la exterior. Observe que el tamaño de la unidad no es suficiente.

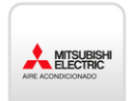

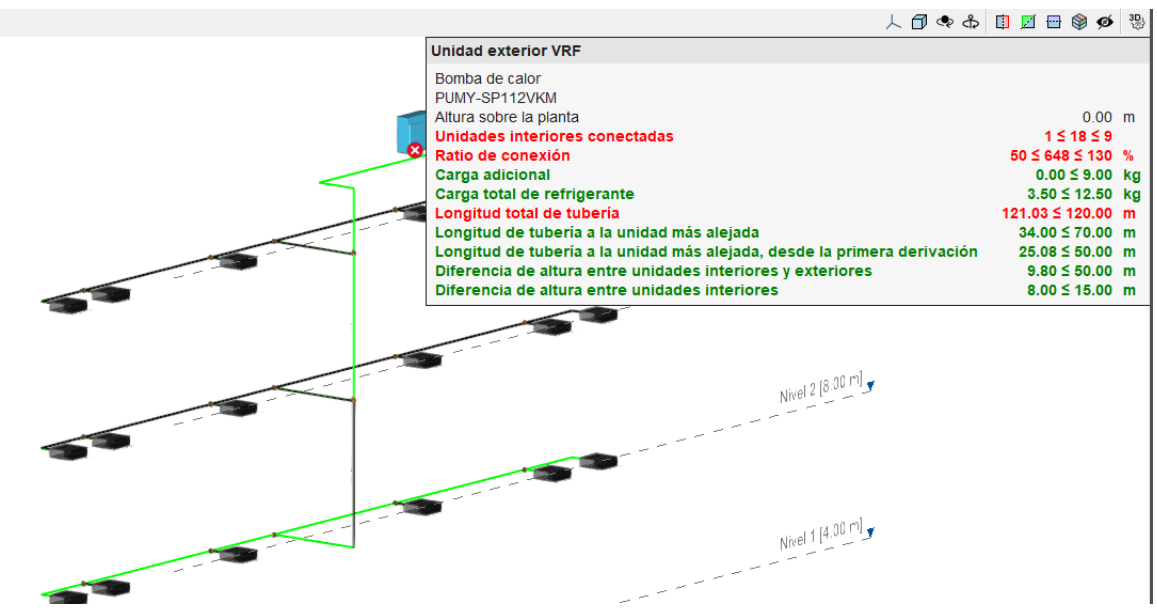

Pulse **Dimensionar** y vea cómo el programa ha seleccionado tamaños más grandes para la unidad interior y para las unidades interiores. Si aún así la exterior no es suficiente, cambie la gama (el programa respeta la gama escogida por el usuario) y vuelva a dimensionar.

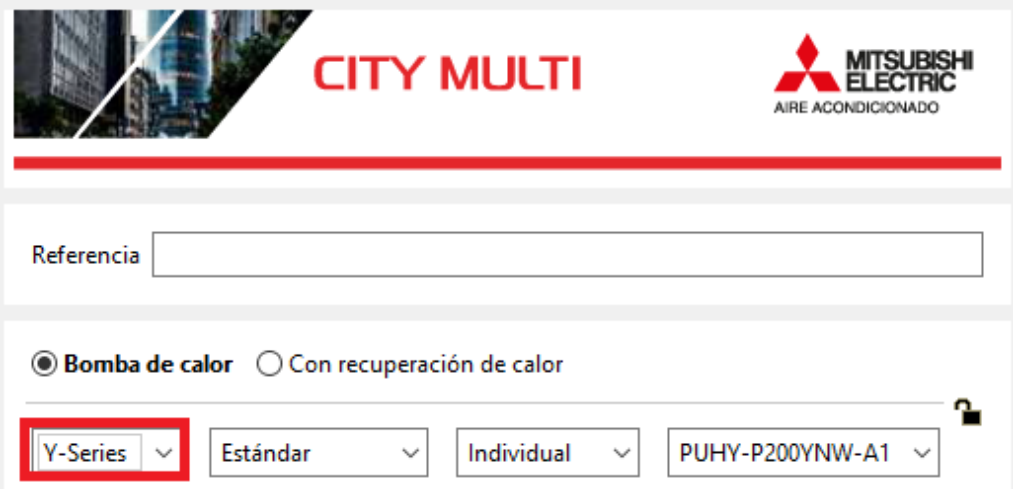

Ahora observe que el programa ha detectado que la cantidad de refrigerante que podría escapar en cada habitación supera el límite establecido por la normativa. El cálculo detallado aparece en el panel de cada recinto.

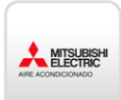

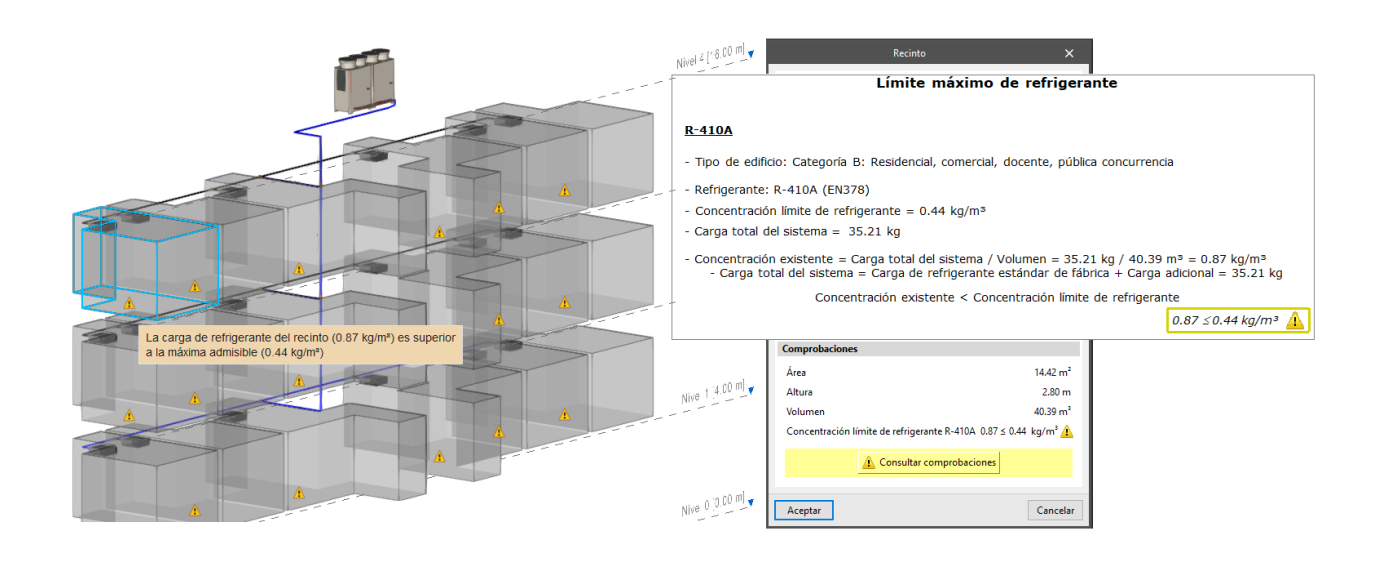

Para remediarlo, divida el sistema en dos como la siguiente figura y pulse **Dimensionar** .

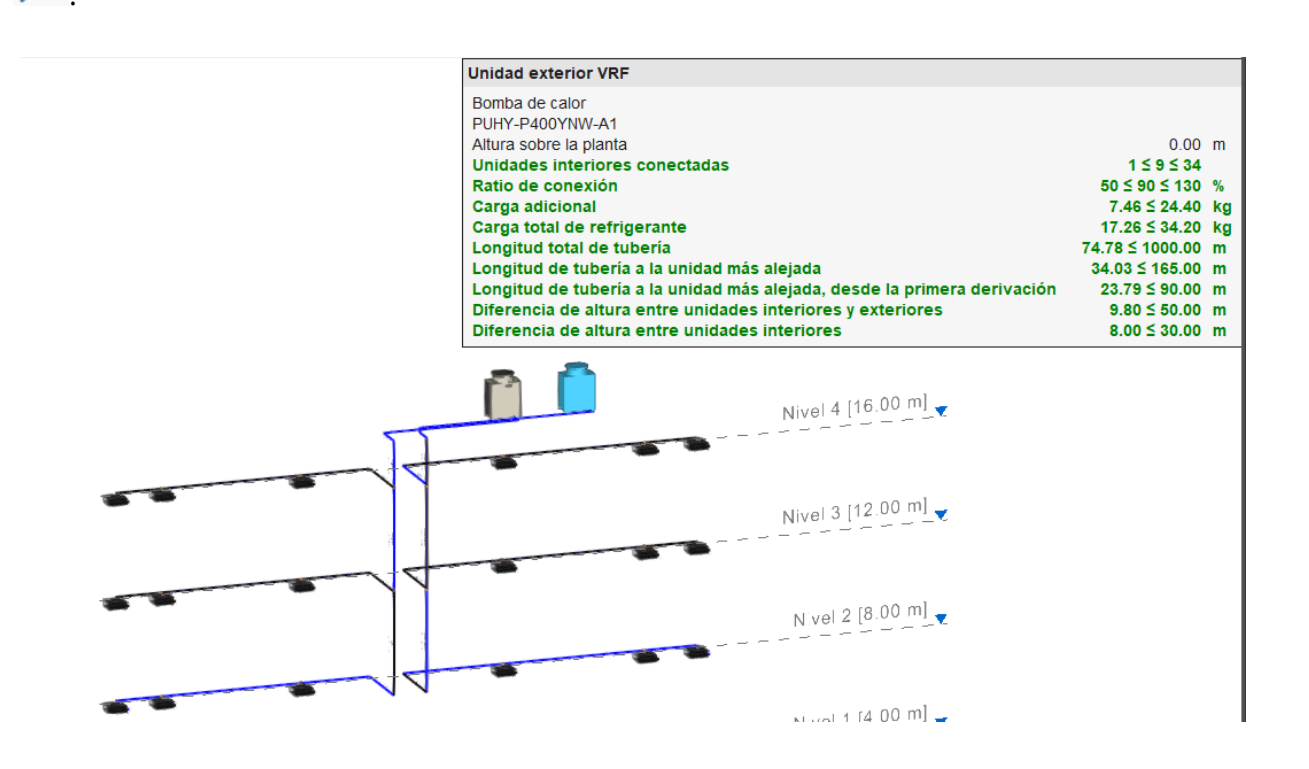

Pulse sobre **Listado de cálculo** y guárdelo en su ordenador.

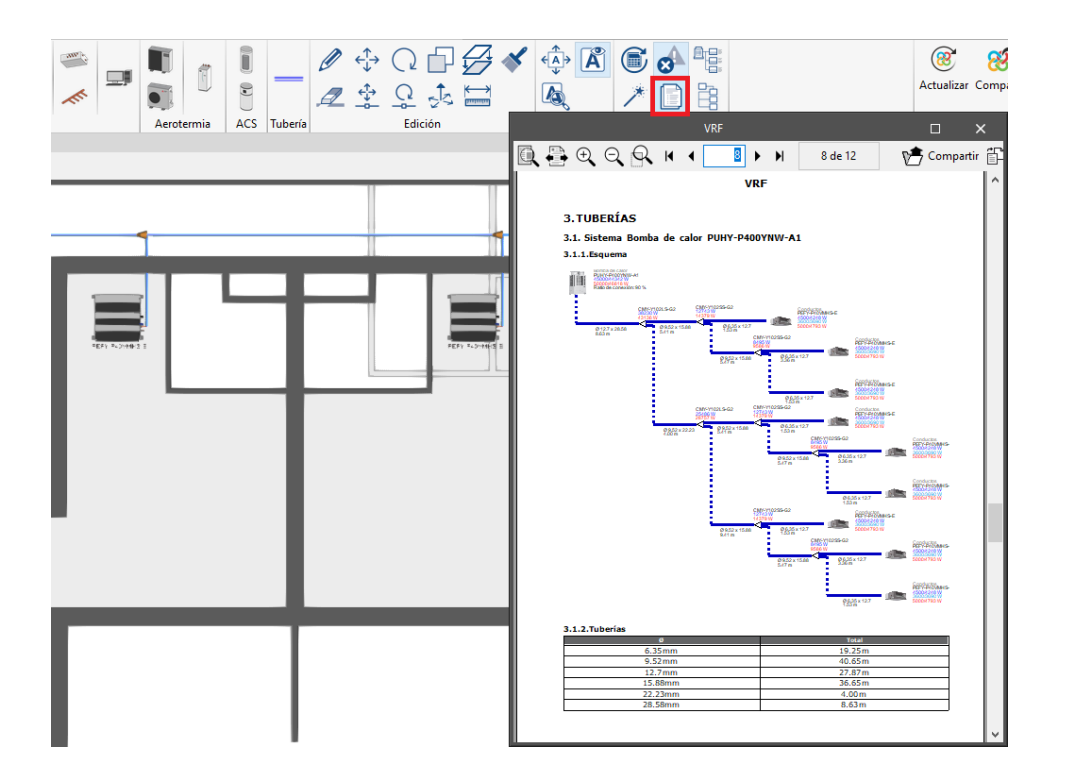

Genere planos de planta y plano de esquema. Pulse **Imprimir** y guarde en su ordenador.

Pulse **Exportar** para volcar a BIMserver.center el modelo creado, poder compartirlo y poder leer la instalación de MITSUBISHI ELECTRIC por otros programas, como, por ejemplo, CYPETHERM HE Plus.

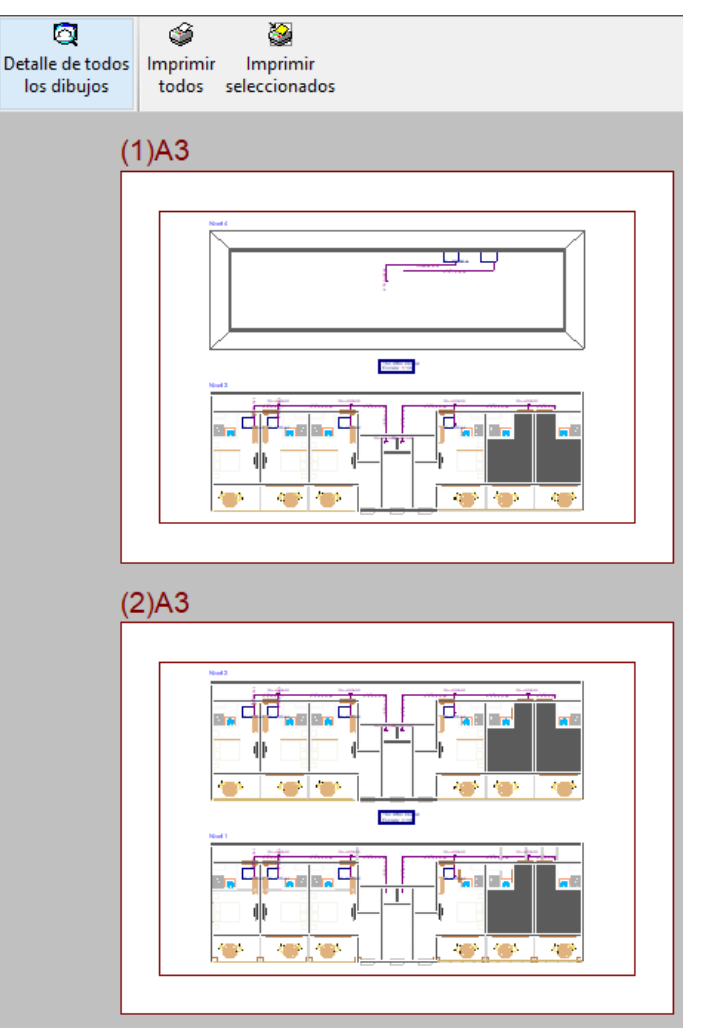

MITSUBISH

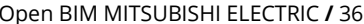

#### Open BIM MITSUBISHI ELECTRIC **/** 36

<span id="page-35-0"></span>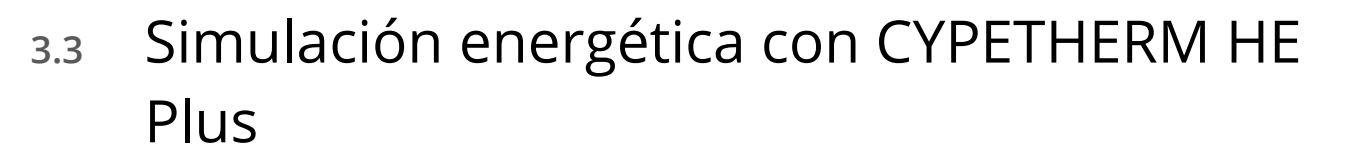

Descargue en la store CYPETHERM HE Plus, que es el programa para la certificación de la eficiencia energética de los edificios y justificación normativa de CTE DB HE 0, HE 1 y HE 4 mediante un modelo del edificio para simulación energética calculado con EnergyPlus™.

E

Parámetros

geométricos

 $\overline{3}$ 

ెర

Modelo

analítico

**Sombras** 

Sup. exteriores

General

 $\mathcal{D}$ 

Si se ha realizado la arquitectura con un programa externo a CYPE, previo a este paso hay que instalar y usar Open BIM Analytical Model.

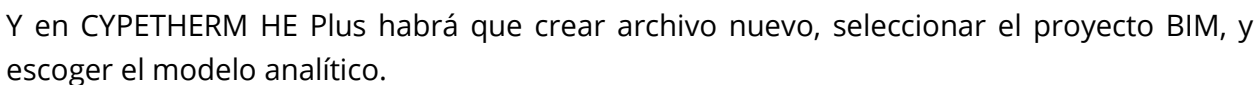

Errores

騕

Comprobar

errores

<u>୍ଚ</u>

 $\boldsymbol{\Omega}$ 

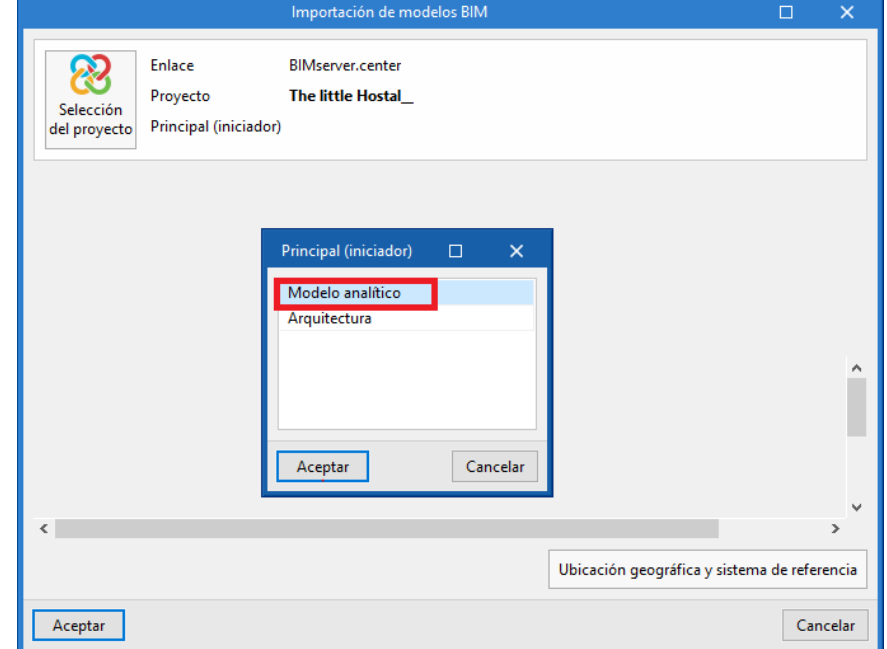

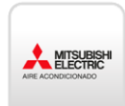

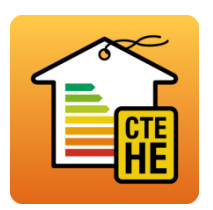

ි

Actualiza

Compart

BIMserver.cente

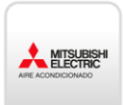

En cambio, si la arquitectura se ha realizado con un programa de CYPE, directamente en CYPETHERM HE Plus, cree un archivo nuevo. Es recomendable llamarlo igual y guardarlo en la carpeta habitual donde guarda el proyecto.

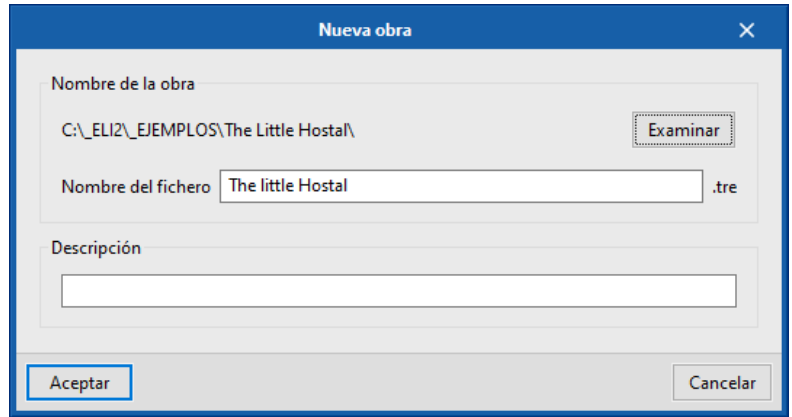

Como ya ha creado el proyecto BIM, ahora pulse la opción **Seleccionar proyecto**, y aparecerá el primero de la lista por ser el más reciente.

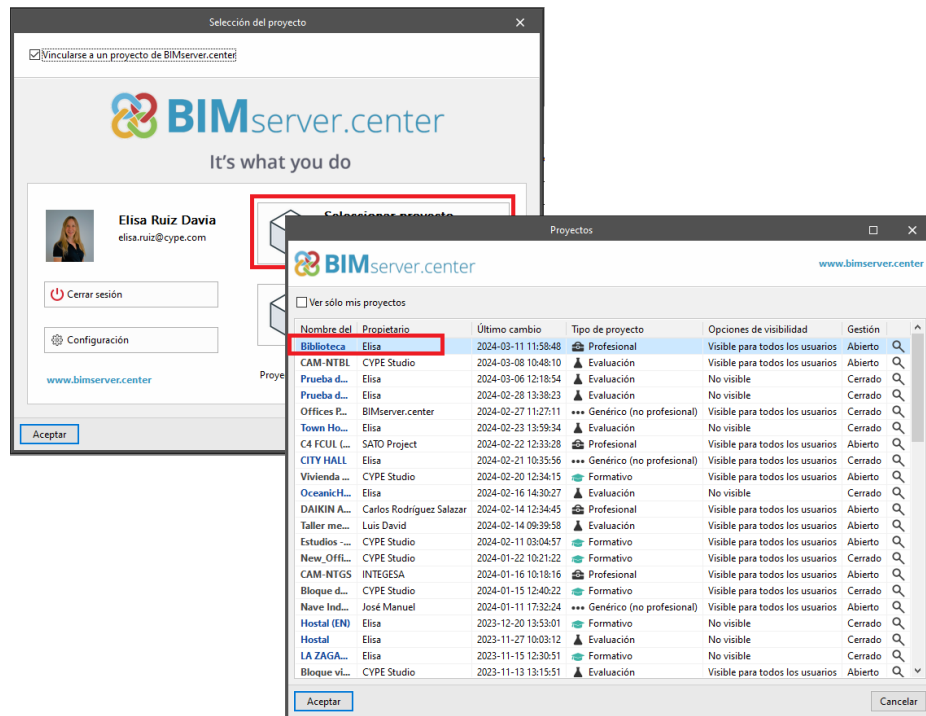

La arquitectura se lee automáticamente. No olvide marcar el archivo exportado de MITSUBISHI ELECTRIC para que lea también los equipos.

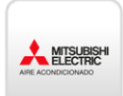

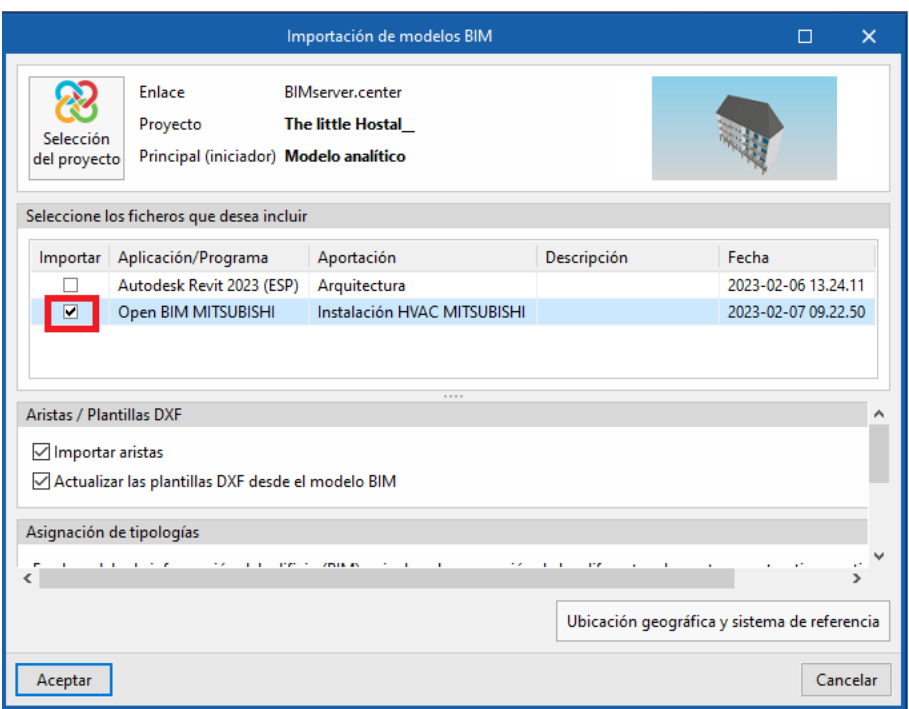

El programa ha leído tanto la geometría como los equipos de MITSUBISHI ELECTRIC. Ahora falta definir algunos materiales y otros parámetros para poder realizar la simulación. Para más detalle, consultar la documentación formativa del programa CYPETHERM HE Plus.

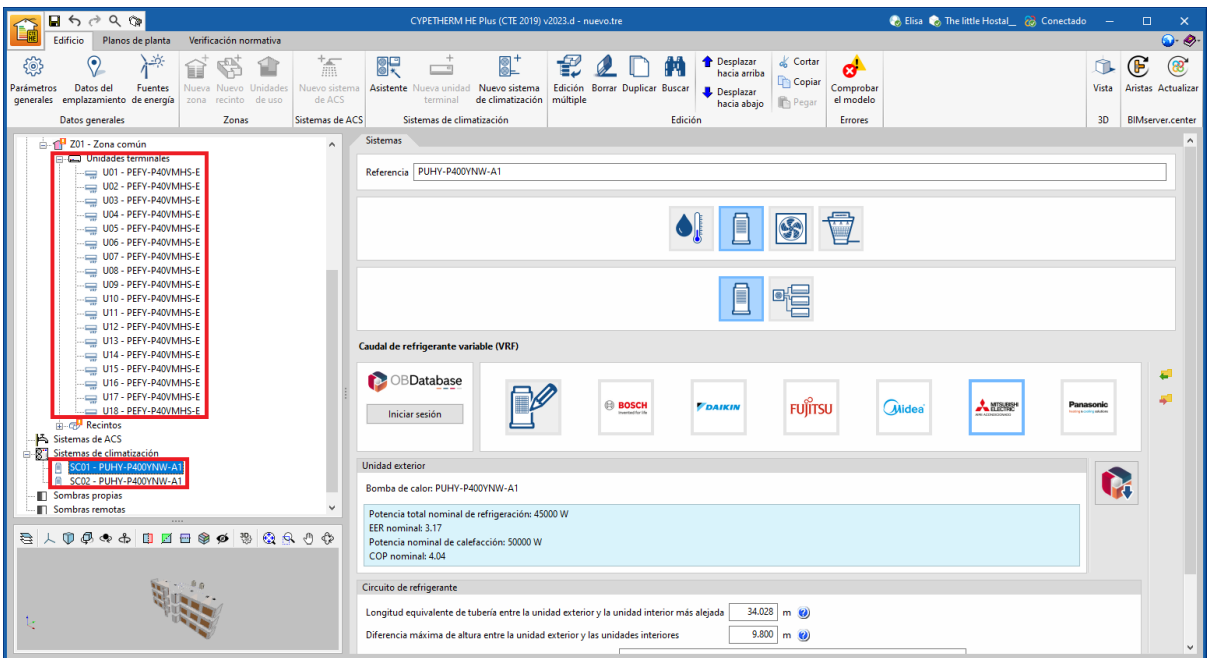

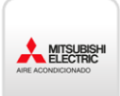

### <span id="page-38-0"></span>**<sup>4</sup> Contacto**

La configuración de un proyecto, la navegación a través de la interfaz de usuario, el diseño dentro del software y la obtención del modelo resultante se deben conocer después de completar este manual para Open BIM MITSUBISHI ELECTRIC. Si todavía tiene preguntas, problemas o necesita más información, visite nuestro sitio web o comuníquese con CYPE.

**[CYPE Ingenieros](http://www.cype.es/)** Avda. de Loring, 4 03003 Alicante - Spain Tel. (+34) 965 92 25 50 [cype@cype.com](mailto:cype@cype.com)

**CYPE em Portugal (TOP Informática, Lda.)** Tel. (+351) 253 209 430 [geral@top-informatica.pt](mailto:geral@top-informatica.pt)

**CYPE Italia** Tel. (+39) 06 94 803 504 Tel. (+39) 06 94 800 227 [supporto.italia@cype.com](mailto:supporto.italia@cype.com)

**[North America & United](http://www.cype.com/en)  [Kingdom Contact:](http://www.cype.com/en)**  Tel. (+34) 965 92 25 50 [support@cype.com](mailto:support@cype.com)

**CYPE France Tel. (+33) 2 30 96 1744 Fax (+33) 2 22 44 2508** [cype.france@cype.com](mailto:cype.france@cype.com)